# 华为云帮助中心

# 常见问题**-**管理后台

文档版本 34 发布日期 2024-04-18

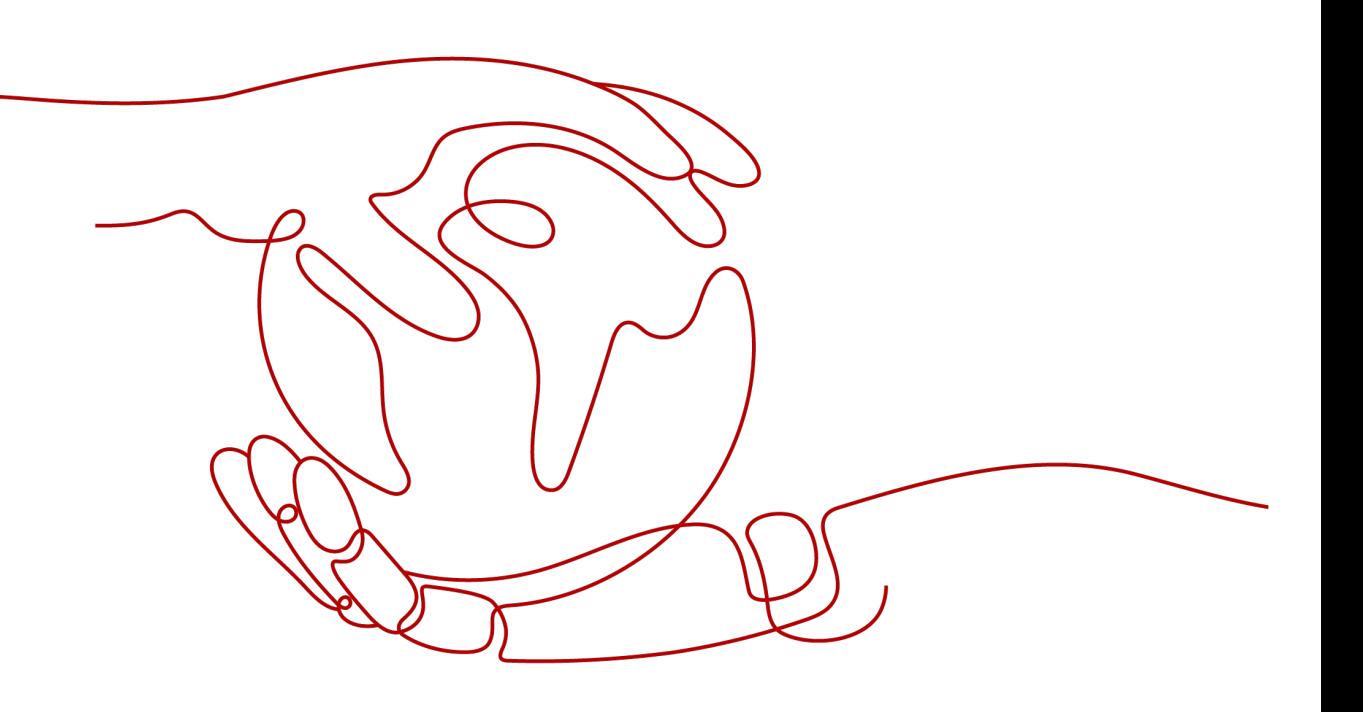

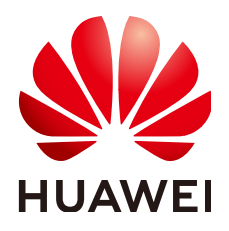

#### 版权所有 **©** 华为技术有限公司 **2024**。 保留一切权利。

非经本公司书面许可,任何单位和个人不得擅自摘抄、复制本文档内容的部分或全部,并不得以任何形式传 播。

#### 商标声明

**、<br>HUAWE和其他华为商标均为华为技术有限公司的商标。** 本文档提及的其他所有商标或注册商标,由各自的所有人拥有。

#### 注意

您购买的产品、服务或特性等应受华为公司商业合同和条款的约束,本文档中描述的全部或部分产品、服务或 特性可能不在您的购买或使用范围之内。除非合同另有约定,华为公司对本文档内容不做任何明示或暗示的声 明或保证。

由于产品版本升级或其他原因,本文档内容会不定期进行更新。除非另有约定,本文档仅作为使用指导,本文 档中的所有陈述、信息和建议不构成任何明示或暗示的担保。

安全声明

#### 漏洞处理流程

华为公司对产品漏洞管理的规定以"漏洞处理流程"为准,该流程的详细内容请参见如下网址: <https://www.huawei.com/cn/psirt/vul-response-process> 如企业客户须获取漏洞信息,请参见如下网址: <https://securitybulletin.huawei.com/enterprise/cn/security-advisory>

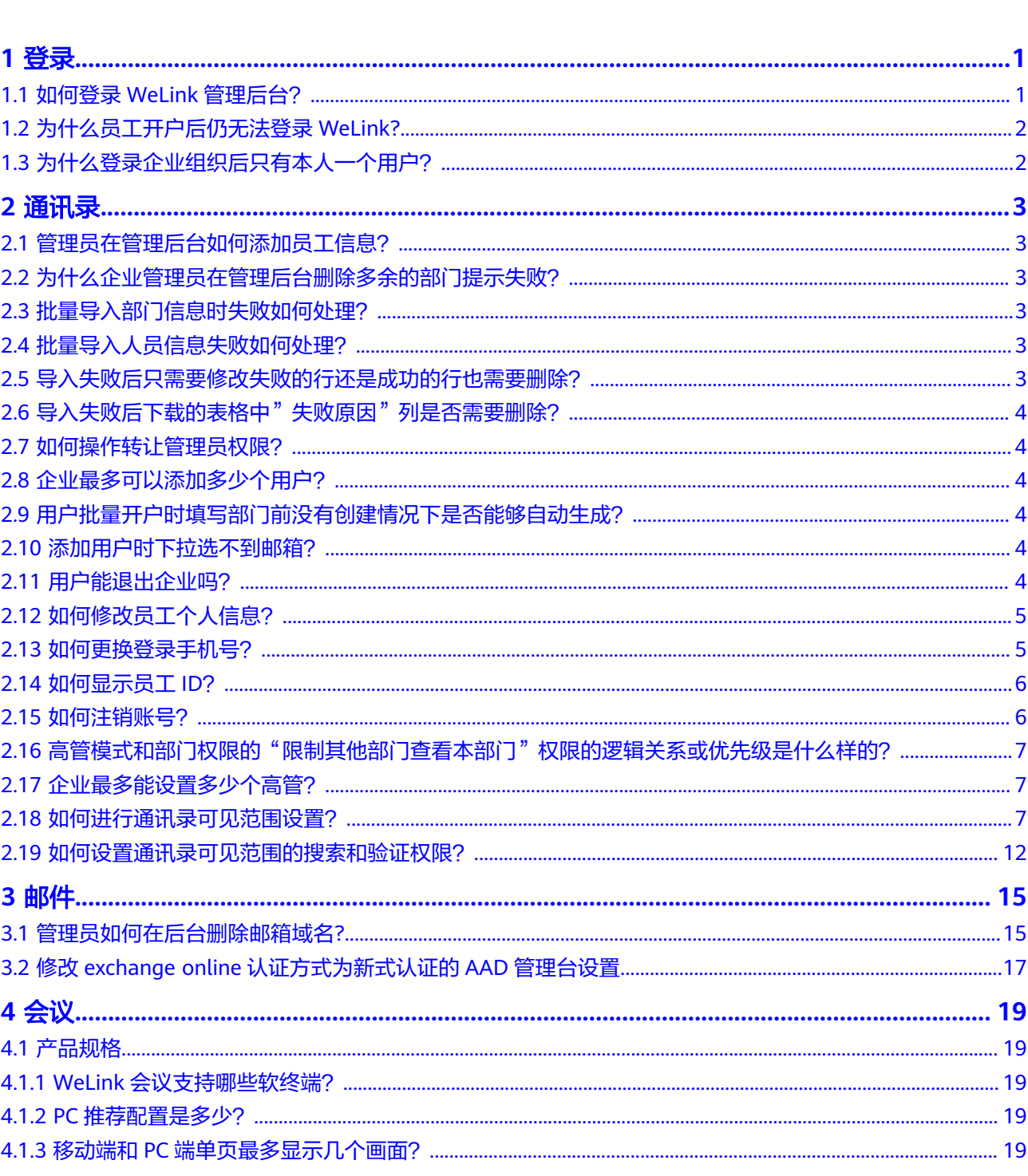

目录

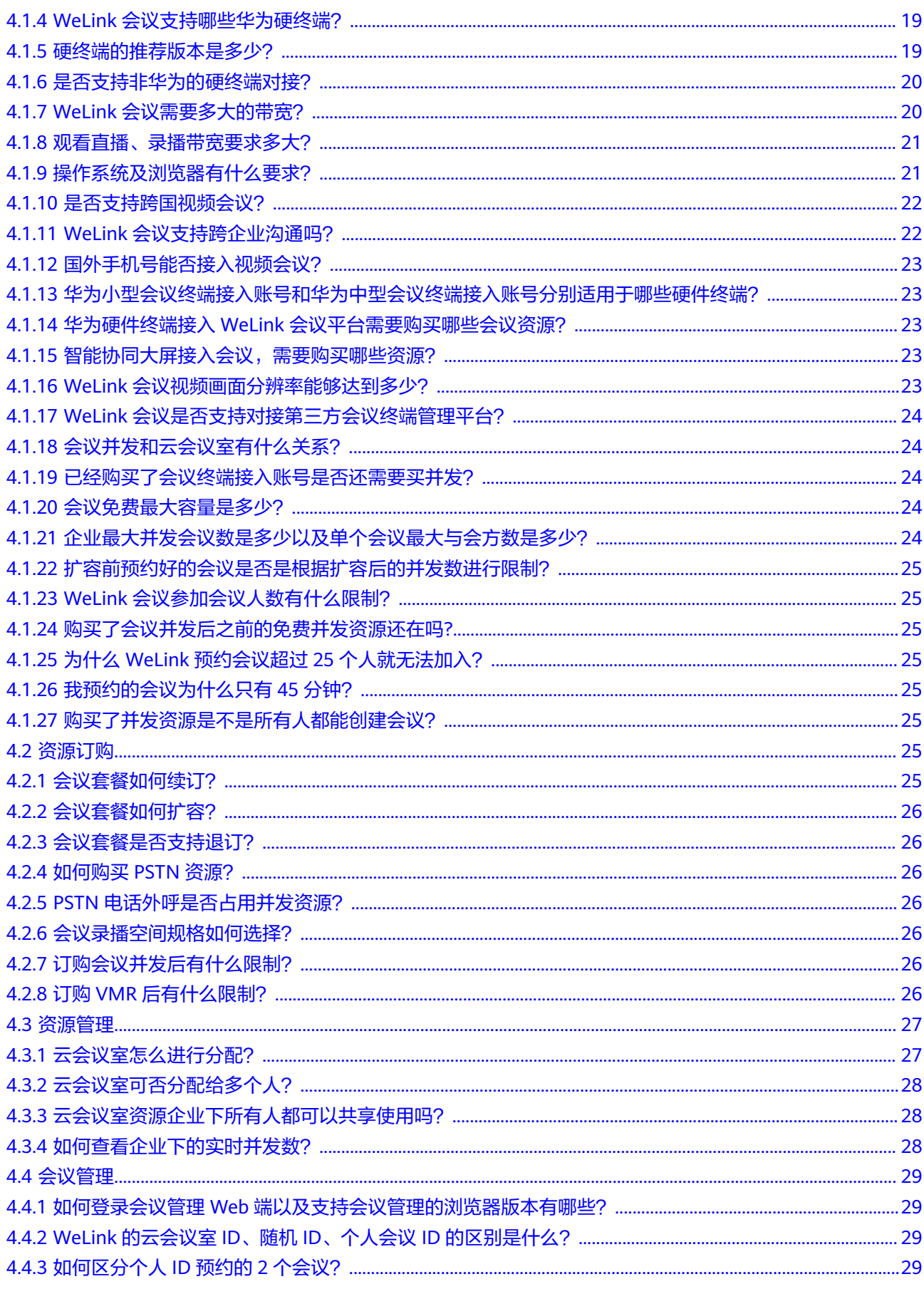

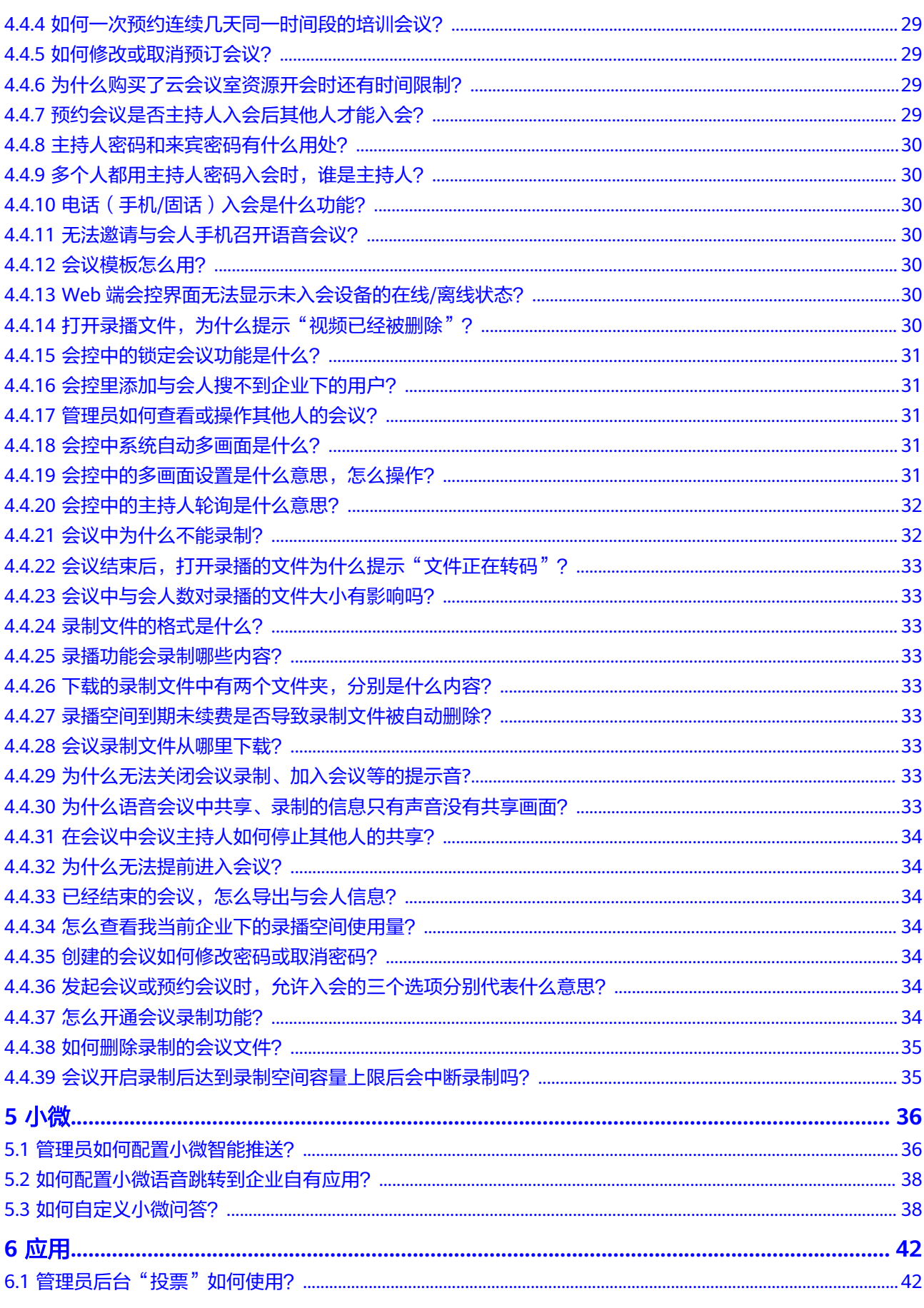

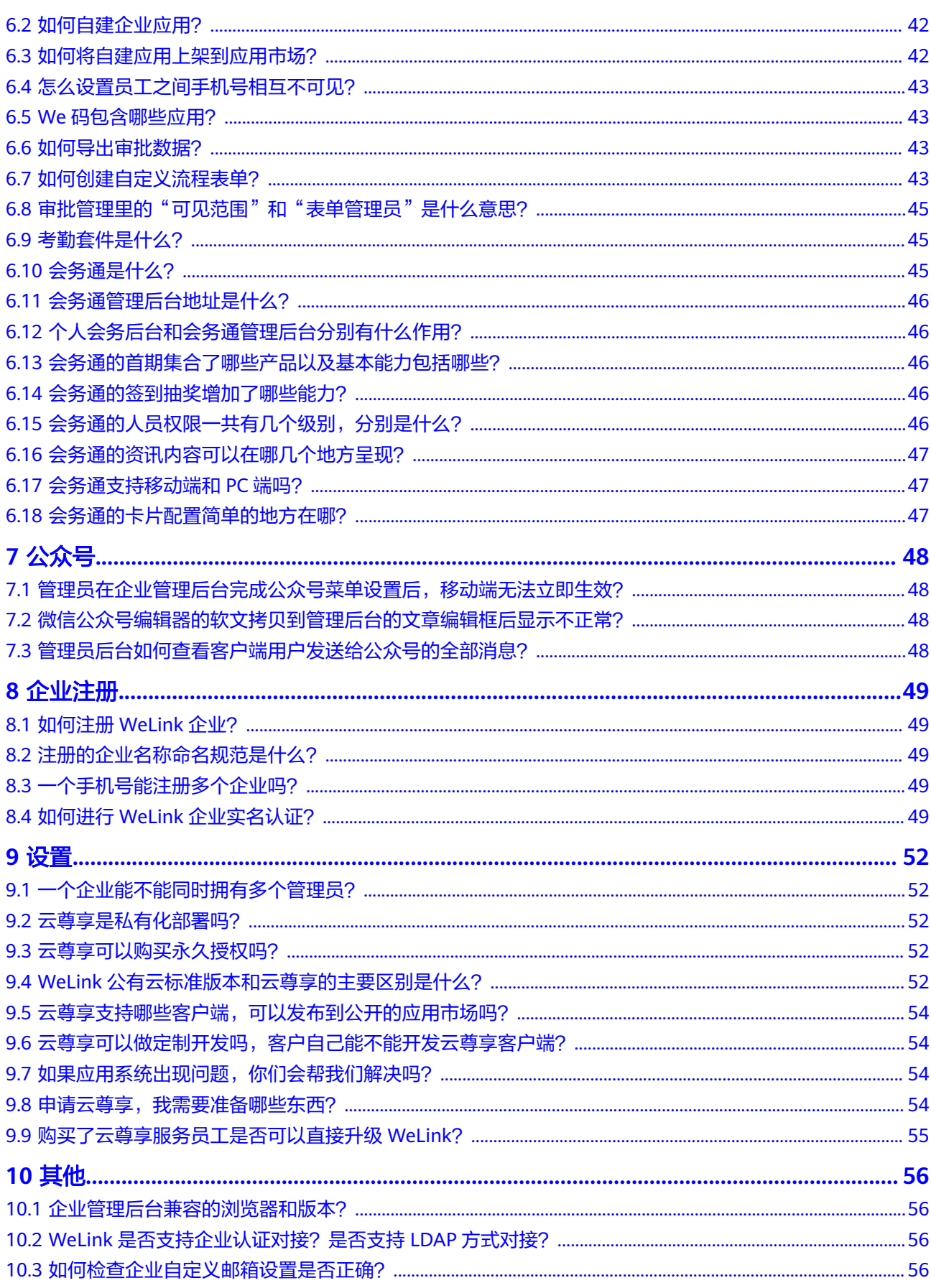

# **1** 登录

# <span id="page-7-0"></span>**1.1** 如何登录 **WeLink** 管理后台?

步骤**1** 在浏览器中输入WeLink管理后台地址:**WeLink**[管理后台](https://welink.huaweicloud.com/)。

#### 步骤**2** 登录后台:

- 扫码登录:打开WeLink客户端,扫码登录。
- 账号登录:使用账号和密码登录。步骤如下:
	- a. 单击登录界面右上角的<mark>—</mark>,切换到账号登录界面。
	- b. 首先输入手机号,并填入发送给手机的验证码。单击"下一步"。

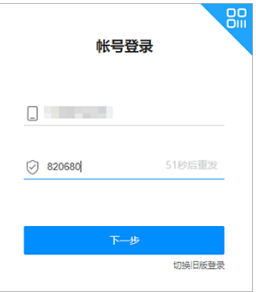

c. 如果您是多个企业的管理员,请选择要登录的企业。

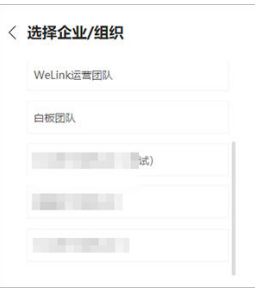

d. 输入密码(该密码即为**WeLink**客户端登录密码),单击"登录"即可登录管 理后台。

<span id="page-8-0"></span>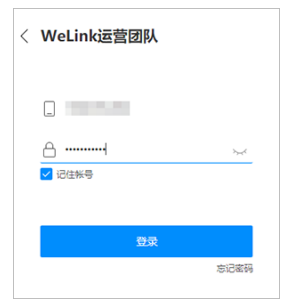

**----**结束

# **1.2** 为什么员工开户后仍无法登录 **WeLink?**

请企业管理员登录管理后台查看员工是否开户成功: "通讯录">"员工">"账号状 态",如果开户失败或显示未激活,请选择勾选员工信息重新开户。

# **1.3** 为什么登录企业组织后只有本人一个用户?

企业中只有一个用户的情况分为两种情况:

- 用户自己注册了一个企业,未添加其他企业成员,如需添加成员,请登录管理后 台添加员工。
- 不是自己创建的企业,可能是企业管理员为您设置了部门权限隔离,请联系企业 管理员进行处理。

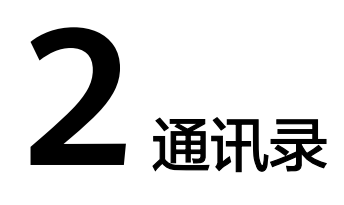

# <span id="page-9-0"></span>**2.1** 管理员在管理后台如何添加员工信息?

请管理员通过WeLink管理后台的通讯录模块,或者在WeLink手机APP单击管理员助手 去添加成员。具体可参考:如何添加员工。

# **2.2** 为什么企业管理员在管理后台删除多余的部门提示失败?

如果部门下有用户,不能直接删除,需要先删除用户后再删除部门。

# **2.3** 批量导入部门信息时失败如何处理?

批量导入部门信息失败常见的原因有以下几种:

- 用户对表格中固定行和列进行了增加、删除、修改操作,切记表格中的前3行 (1-3)和前6列(A-F)不可增加、删除、修改。
- 部门路径填写错误,第2列部门树需从企业名称开始项下层部门逐层填写,层级之 间以英文">>"隔开。

# **2.4** 批量导入人员信息失败如何处理?

您好,批量导入人员失败的原因,常见问题为以下几种:

- 用户对表格中固定行和列进行了增加、删除、修改操作,切记表格中的前3行和前 14列(A-N)不可增加、删除、修改。
- 账号填写错误,该字段不是员工所在公司的工号,第一次导入员工信息时不需要 填写。

# **2.5** 导入失败后只需要修改失败的行还是成功的行也需要删 除?

导入失败后只需要按提示修改失败行即可,已导入成功的行不需要处理,提交时系统 会自动判断。

# <span id="page-10-0"></span>**2.6** 导入失败后下载的表格中"失败原因"列是否需要删除?

"失败原因"提示列不需要删除,按失败原因修改后再次导入即可。

# **2.7** 如何操作转让管理员权限?

当前默认企业第一个人注册的员工即为企业管理员,如需交接并删除自己的管理员权 限,请登录管理后台进行如下操作:

- 权限交接:登录企业管理后台,单击"设置>管理员权限>新增管理员>全局管理员 >选择成员>保存"。
- 权限删除: 请联系新增管理员进行删除操作,登录企业管理后台, 单击"设置 > 管理员权限 > 删除"。

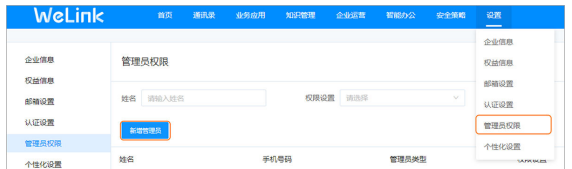

# **2.8** 企业最多可以添加多少个用户?

企业可以添加用户数量与购买资源有关,具体数量查询如下:

企业管理员在管理后台查询:单击"设置 > 权益信息 > 云服务资源数 > 购买许可 数"。

## **2.9** 用户批量开户时填写部门前没有创建情况下是否能够自动 生成?

可以。当导入的员工部门信息与当前部门架构不一致时,自动创建新部门。

## **2.10** 添加用户时下拉选不到邮箱?

管理员登录管理后台添加邮箱,单击"设置 > 邮箱设置 > 配置邮箱"。

## **2.11** 用户能退出企业吗?

用户可以退出企业的,分以下三种情况:

已认证的租户,租户管理员可以管理允许成员退出企业的开关,勾选之后用户无 法自动销户退出企业;

<span id="page-11-0"></span>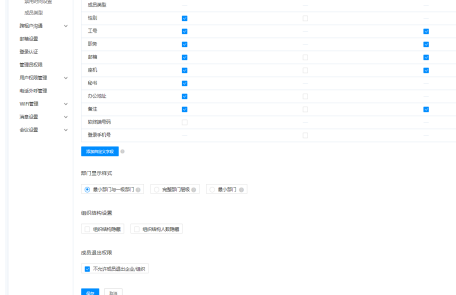

未勾选的状态下成员可以在移动端自行退出,页面如下:

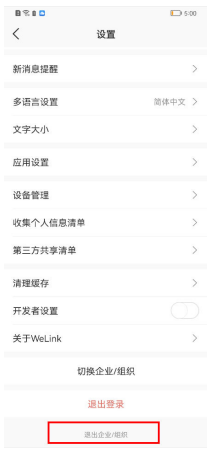

未认证的租户,自动打开允许成员退出企业开关,用户可以自动退出,且管理员 无法进行开关的关闭。

# **2.12** 如何修改员工个人信息?

修改员工个人信息,需要管理员登录管理后台编辑。分两种情况:

- 修改单个员工信息:登录管理后台,单击"通讯录 > 员工管理",选择要修改的 用户,单击"编辑",可编辑员工信息。或者管理员登录手机端,在"管理员助 手"界面,单击"企业通讯录",搜索要修改的员工,单击进入"编辑员工"界 面进行修改。
- 批量修改员工信息:登录管理后台,单击"通讯录 > 员工管理",单击"导入/ 导出员工",在"导出通讯录"页签,导出企业通讯录,可批量修改员工信息 (已开户用户的手机号不能批量修改),修改完成后,导入即可。

## **2.13** 如何更换登录手机号?

可以通过以下两种方法更换:

- 企业管理员修改:管理员登录管理后台,单击"通讯录 > 员工管理",单击"编 辑 > 手机号 > 修改手机号"进行修改。管理员修改用户手机号后,基于安全增强 的考虑,用户无法使用原手机号登录,修改手机号后系统将短信通知新手机。
- 员工自己修改:

方式一:首先需要企业管理员在后台"设置 >通讯录设置 > 员工信息设置 > 编辑 > 允许员工在客户端修改的信息", 勾选"登录手机号", 然后使用该号码登录

手机端WeLink后, 通过头像进入"个人中心" > 设置 > 账号与安全 > 登录手机 号 可点击"更换手机号码"修改绑定手机。

方式二:登录移动端,点击头像进入"个人中心",再点击头像进入"我的信 息"界面。点击"手机", 点击"更换",进入"绑定手机号码"页面,点击 "更换手机号码"即可。更改后,该主号码自动变更为登录手机号。

## <span id="page-12-0"></span>**2.14** 如何显示员工 **ID**?

PC端和移动端WeLink的个人信息中暂时都不支持显示员工ID,这个字段在员工个人信 息中属于非必填字段。企业管理员可以批量导出带有员工ID的员工数据。

## **2.15** 如何注销账号?

WeLink账号分为两种账号,即企业账号和员工账号:

● 员工账号

1. 员工账号需依赖企业账号存在,如需注销账号,企业管理员可登录WeLink管理后 台,在顶部菜单栏单击"通讯录 > 员工管理",勾选要删除的员工, 单击"失效"。

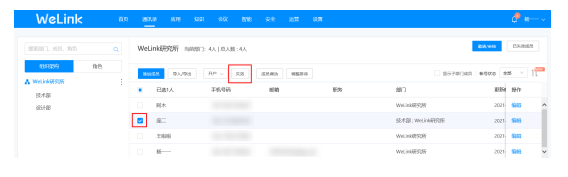

2. 在跳出的弹框中, 根据实际需要, 选择是否需要彻底删除, 然后点击"确认"。

提示  $\mathbbmss{}$ 

#### 已选1人,是否把帐号置为失效状态?

- 帐号设置为失效状态后, 将无法登录使用。
- 帐号如需恢复, 可在1个月内处理, 1个月后将彻底删除

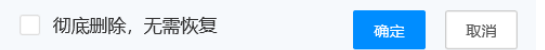

● 企业账号

企业管理员可登录WeLink管理后台, 在顶部菜单栏单击"设置 > 租户信息", 在当前 界面往下拉至底部,在"高级设置"栏,单击"解散租户"。

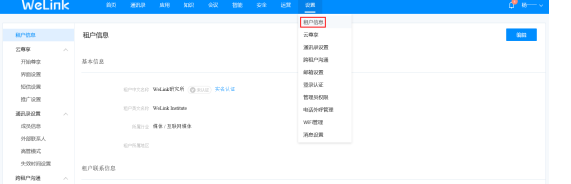

高级设置

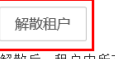

解散后,租户内所有消息记录、通讯录、应用数据都会被删除,成员无法加入,请谨慎操作

# <span id="page-13-0"></span>**2.16** 高管模式和部门权限的"限制其他部门查看本部门"权 限的逻辑关系或优先级是什么样的?

部门的"限制其他部门查看本部门"权限高于高管模式。

也就是如果部门的"限制其他部门查看本部门"设置为不可见,不管高管模式开启与 否,都是对外不可见的;如果部门的"限制其他部门查看本部门"设置为对某部门可 见, 再判断高管模式。

# **2.17** 企业最多能设置多少个高管?

最多可以设置1000个高管。

# **2.18** 如何进行通讯录可见范围设置?

#### 针对部门设置

步骤1 顶部菜单栏"通讯录"下选择"部门管理"。

WeLink **首页 <mark>通讯录</mark> 应用 知识** 会议 智能 安全 运营 设置 成员管理 搜索部门、成员、角色  $\overline{a}$ 部门管理

步骤**2** 可在当前页面点击"添加",添加新的部门信息;或者点击左侧选择已有的部门名 称,对其进行权限编辑。

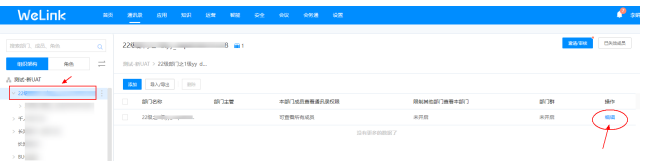

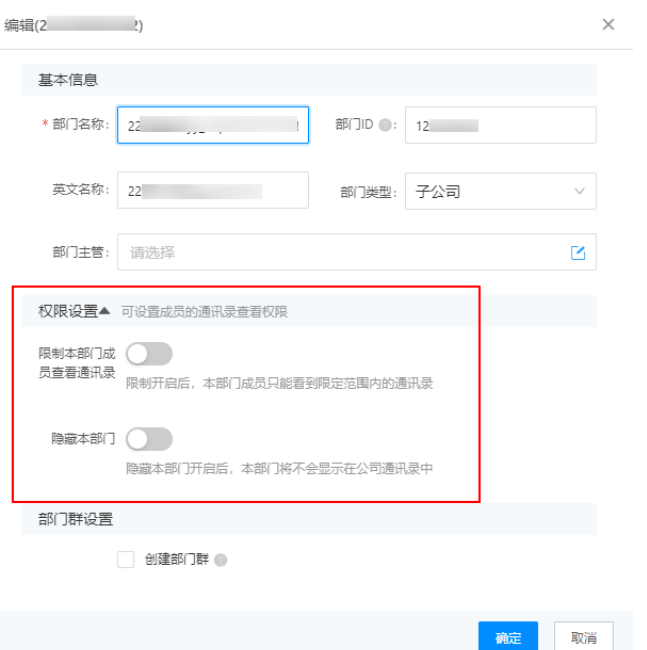

#### 步骤**3** 权限设置分为两种:限制本部门成员查看通讯录 及 隐藏本部门, 默认为:可查看整 个组织通讯录,并且不对其他部门隐藏。

1. 限制本部门成员查看通讯录

打开"限制本部门成员查看通讯录"后,本部门成员只能看到限定范围内的通讯 录。

a. 无法查看通讯录

设置此项后,本部门内的所有成员均不可查看通讯录,若需要添加额外可见的部 门/人,请点击栏目下的"添加"按钮进行添加,添加完成后能在栏目下的灰色小 字部分看到白名单内的部门/成员名字。

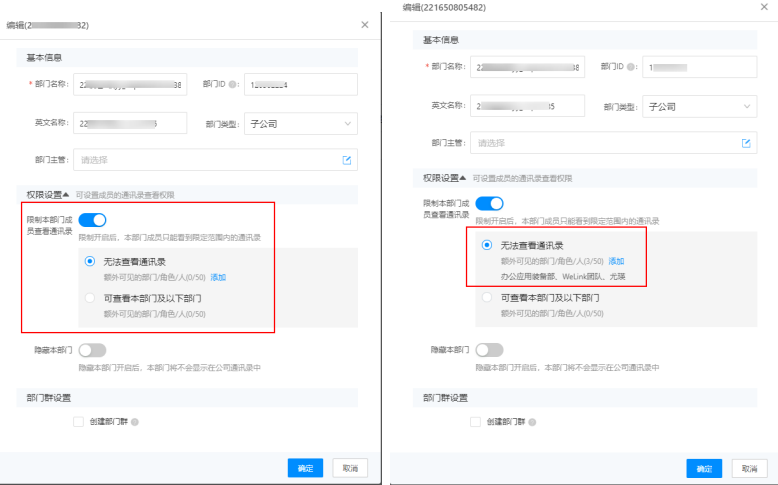

b. 可查看本部门及以下部门

设置此项后,本部门的成员可查看本部门及以下部门的通讯录,若需添加额外可 见的部门/人,请点击栏目下的"添加"按钮进行添加,添加完成后能在栏目下的 灰色小字部分看到白名单内的部门/成员名字(和上一步的显示效果一样)。

2. 隐藏本部门

打开此隐藏开关后,本部门将不会显示在公司的通讯录中,若需要添加额外可见 的部门/人,请点击栏目下的"添加"按钮进行添加,添加完成后能在栏目下的灰 色小字部分看到白名单内的部门/成员名字。简单来说就是隐藏功能对"白名单" 内的部门/人无效。

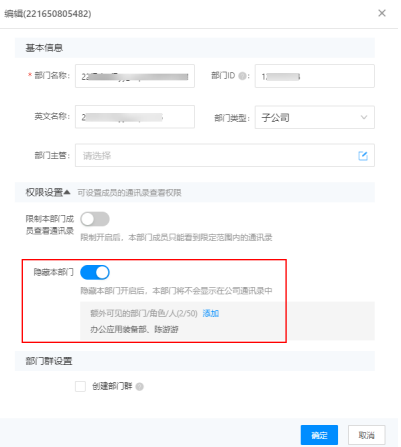

a. 隐藏本部门

打开此隐藏开关后,本部门将不会显示在公司的通讯录中,若需要添加额外 可见的部门/人,请单击栏目下的"添加"按钮进行添加,添加完成后能在栏 目下的灰色小字部分看到白名单内的部门/成员名字。简单来说就是隐藏功能 对"白名单"内的部门/人无效。

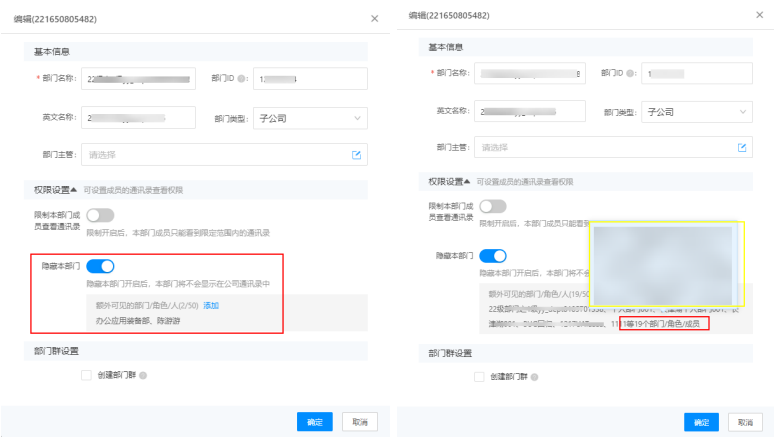

#### 说明

- 1. 白名单内最高上限为50,为50个对象(部门、角色或单个成员);
- 2. 当白名单内添加部门/人到一定数量时,结尾会有总数显示,可把光标放在白名单上预 览详细信息,若需要再次编辑,需点击"添加"进行操作。

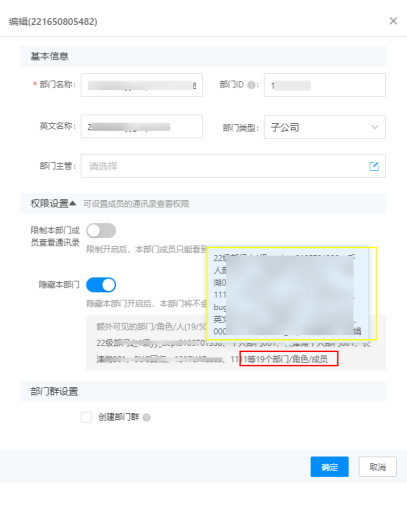

**----**结束

#### 可见范围批量设置

顶部菜单栏"设置"下选择"通讯录设置 > 可见范围设置", 可管理查看整个组织成 员在客户端通讯录的可见范围。

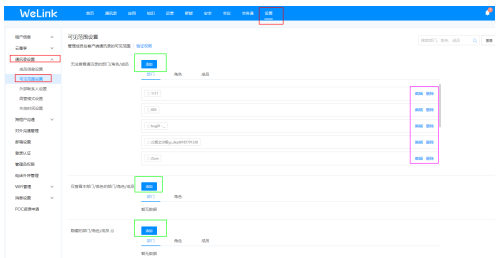

当前页面包含三项:

- 无法查看通讯录的部门**/**角色**/**成员
- 仅查看本部门**/**本角色的部门**/**角色
- 隐藏的部门**/**角色**/**成员

单击每个项目后面的"添加"按钮,可以新增设置项; 单击项目下每条设置的后方按钮,可进行"编辑"或"删除"操作; 每个项目下面有对应的子分类,可分别点击查看。

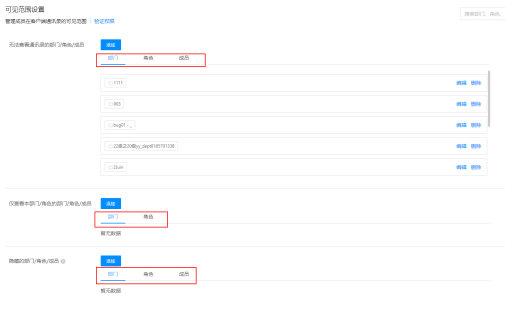

**1.** 单击"添加"设置通讯录可见范围权限

在添加时,一定要注意并理解每个项目的意思。单击"添加"后,会有左右两个方 框,并留意两个方框中间的文字。

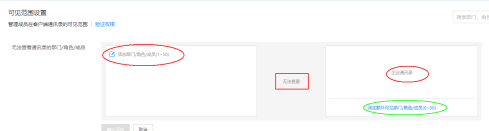

在"无法查看通讯录的部门/角色/成员"下添加。

#### 说明

这两个标签下的部门/角色/成员无法查看企业通讯录,如果需要添加白名单,可点击右侧方框下 的【添加额外可见部门/角色/成员】进行编辑。

目前左侧方框中添加了办公应用装备部、陈游游,添加后的额外成员会在右侧方框的 下面对应显示。

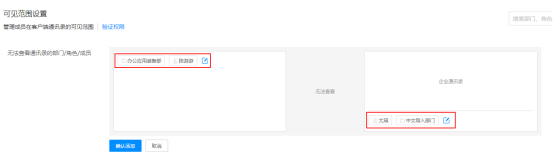

另外两个项目(仅查看本部门**/**角色的部门**/**角色**/**成员、隐藏的部门**/**角色**/**成员)的操 作方法一致。

#### 说明

每个选择框的可选择范围是1-50,即最少选择1个,最多选择50个 (部门、角色或单个成员)。

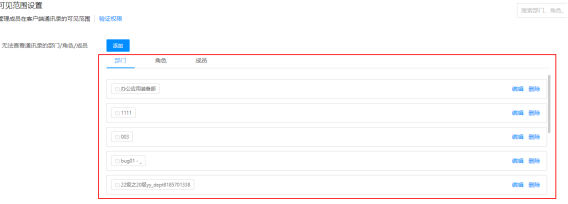

a. 部门/角色/成员标识

文件夹为部门:

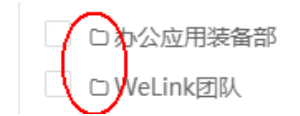

单人为成员:

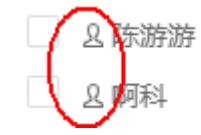

双人为角色:

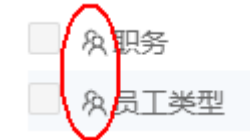

<span id="page-18-0"></span>b. 设置权限范围选择部门时(角色和成员没有), 点击对应部门尾部左边的"小人图 标",即选中该部门,但是不包含子部门。

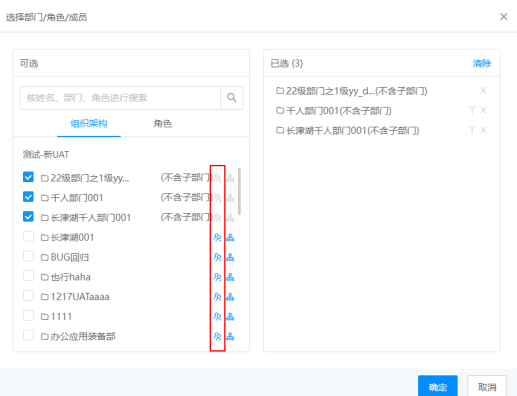

点击对应部门尾部右边的"组织架构图图标",即可查看该部门下的子部门/成员,从 而进行选择。

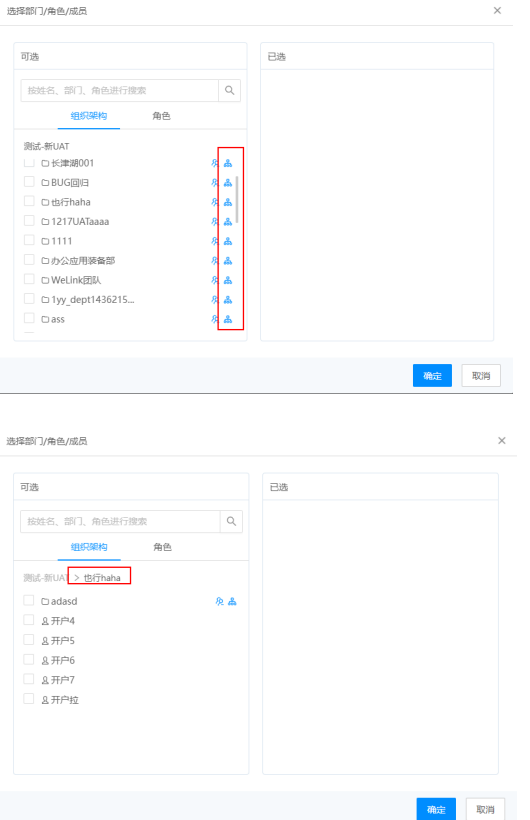

# **2.19** 如何设置通讯录可见范围的搜索和验证权限?

#### 搜索栏

在顶部菜单栏点击"设置",选择"通讯录设置 > 可见范围设置",右上角为默认搜 索状态。

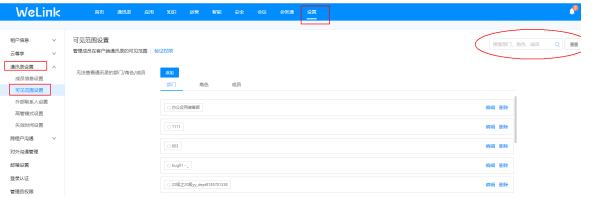

输入需要搜索的部门/角色/成员,比如"003",对应的范围设置内会出现关于 "003"的条目,如果权限设置范围未包含"003",则显示"暂无数据",如下图。 需要重新搜索时,点击搜索框右侧的"重置",中间的展示界面会恢复到刚进入时的 初始样貌。

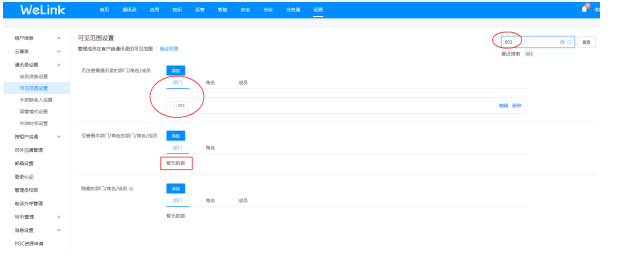

单击"重置"后,搜索栏下方会出现搜索记录,点击任意记录可进行再次搜索,无需 手动输入。

#### 注意

最近搜索只显示近五条的搜索记录。

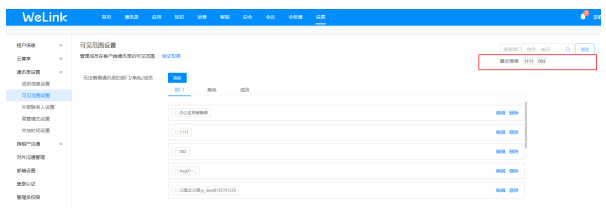

#### 验证权限

在"通讯录设置 > 可见范围设置",点击"验证权限",管理员可通过该工具验证可 见范围消息(注:每次可查询一名用户对另一名用户是否可见)。

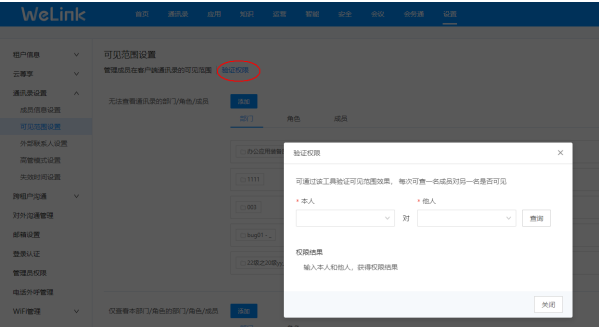

比如输入橙子、杨一一,点击查询按钮, "权限结果"显示橙子是可看见杨一一的通 讯录信息。

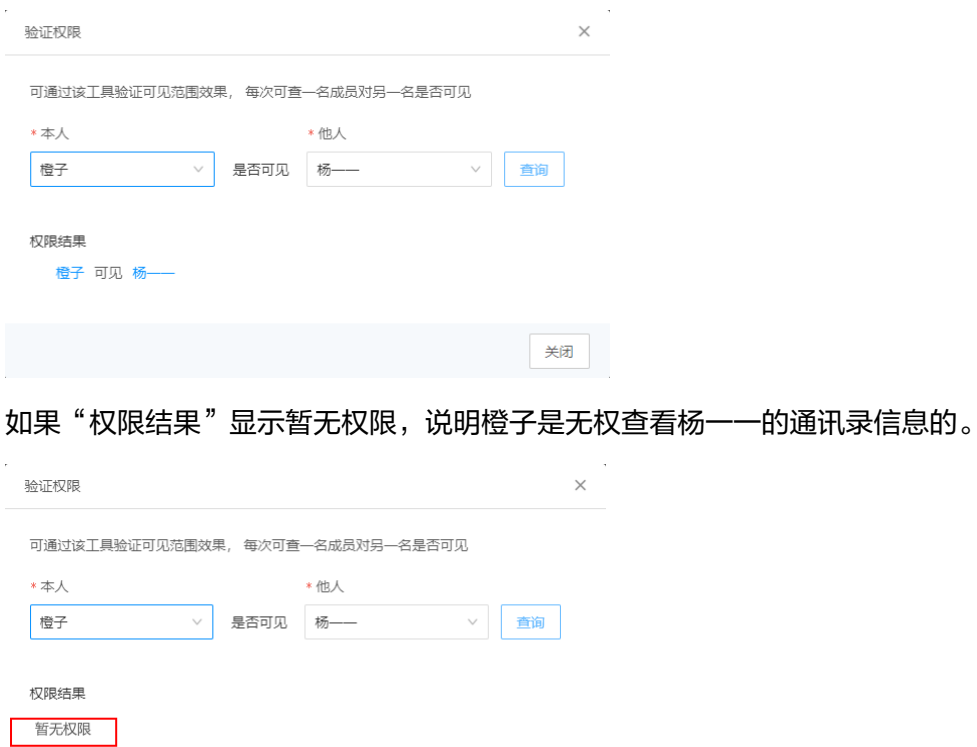

关闭

# **3** 邮件

# <span id="page-21-0"></span>**3.1** 管理员如何在后台删除邮箱域名**?**

#### 问题现象

管理员登录管理后台, 删除邮箱域名配置时, 提示"邮箱使用中, 不允许删除!"。

#### 可能原因

该邮箱配置下包含一些正在使用的邮箱,所以不能删除,需要删除或更改使用该域名 的用户邮箱地址。

#### 解决方法:

步骤1 在顶部菜单栏点击"通讯录 > 成员管理", 点击下方"导入/导出"。

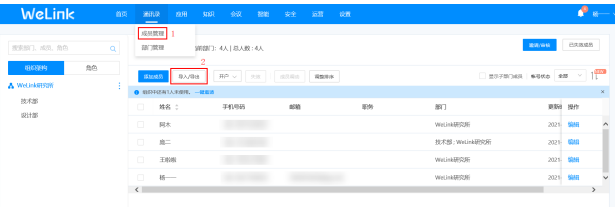

步骤2 在弹出的新窗口中点击"导出/更新成员",再选择"导出通讯录"。

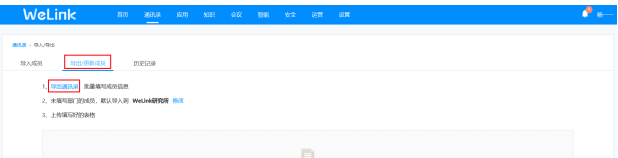

步骤**3** 选择需要导出的部门,点击右下方的"确定",导出一份员工信息存为文件A。将文件 A拷贝一份存为文件B,然后在文件B中将"邮箱"这一栏的信息删除或修改为不是要 删除的域名的邮箱。

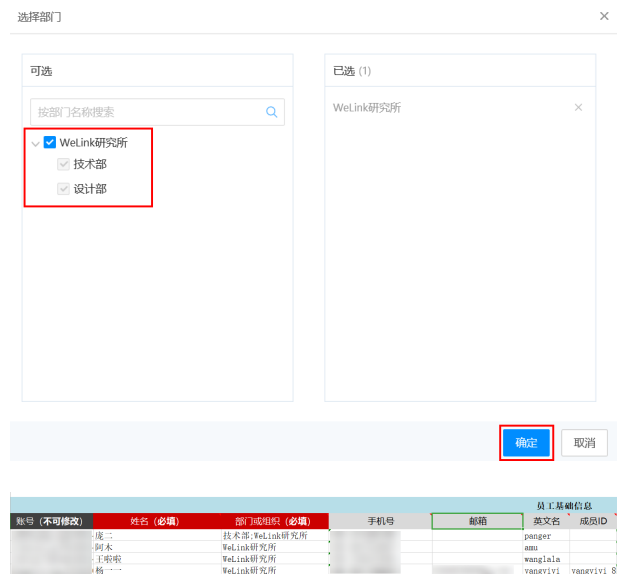

步骤**4** 在文件B内修改完毕后,将文件B导入到通讯录,此时通讯录的邮箱就全部清理或更改 了。

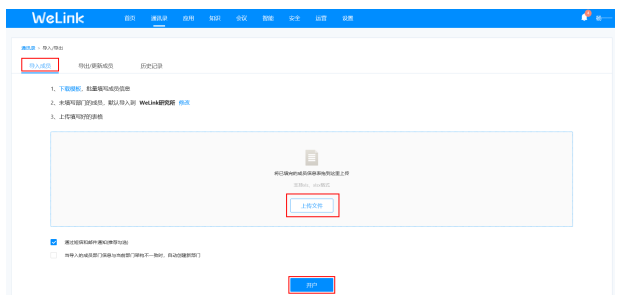

步骤**5** 在管理后台顶部菜单栏,单击"设置">"邮箱设置",删除下方列表中需要删除的邮 箱配置。

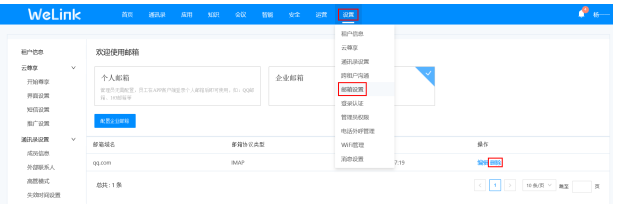

#### 注意

若需要新增或是更改协议,可以在(B)中更改您需要更改的信息,然后导入到通讯录 即可。

**----**结束

# <span id="page-23-0"></span>**3.2** 修改 **exchange online** 认证方式为新式认证的 **AAD** 管理 台设置

新增 **AAD** 应用注册

进入AAD管理页面下的"应用注册"页面。

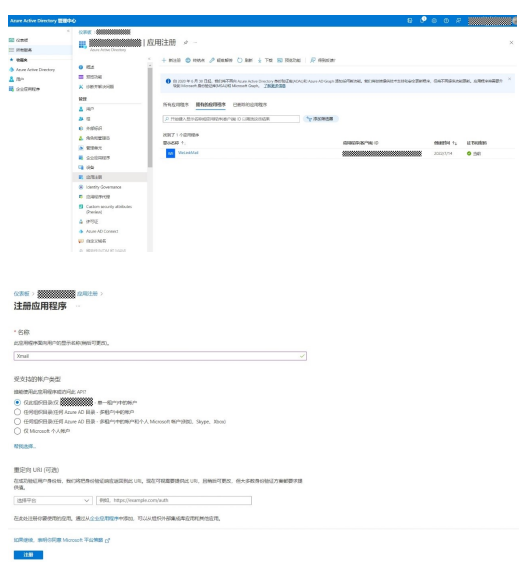

应用注册完成后,有对象ID、租户ID。

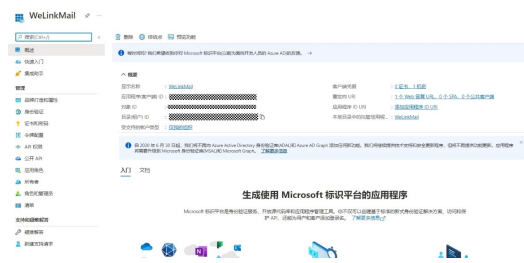

#### 进行 **API** 权限申请

进入API权限菜单,点击"添加权限"。

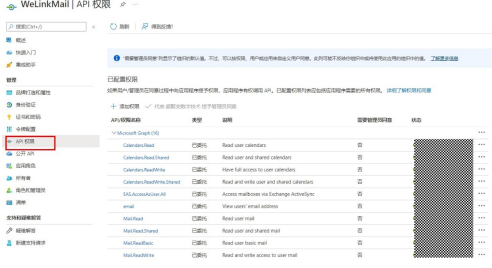

申请Microsoft Graph 下的如下权限, 并进行企业管理员授权。

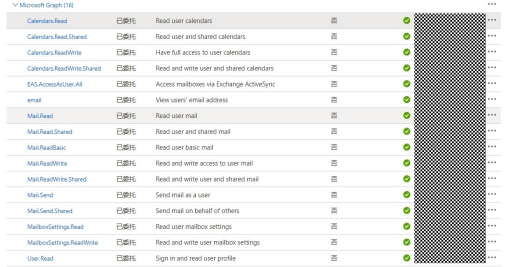

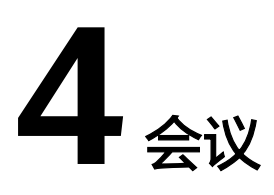

# <span id="page-25-0"></span>**4.1** 产品规格

## **4.1.1 WeLink** 会议支持哪些软终端?

- 移动端,支持iOS和Android。
- PC端,支持Windows。

下载地址:**<https://www.huaweicloud.com/product/welink-download.html>**

#### **4.1.2 PC** 推荐配置是多少?

推荐配置:

- CPU: Intel i7 四核 3.0GHZ及以上
- 内存: 8GB及以上
- 可用硬盘空间: 8GB及以上

## **4.1.3** 移动端和 **PC** 端单页最多显示几个画面?

手动多画面:PC端画面最多显示16个。

自动多画面:移动端最多显示4个画面,PC最多显示25个画面。

#### **4.1.4 WeLink** 会议支持哪些华为硬终端?

支持的华为硬终端有:TE10、TE20、TE30/40/50/60、CloudLink Board、CloudLink Box系列、华为云会议宝(IdeaHub)系列。

## **4.1.5** 硬终端的推荐版本是多少?

随着会议硬终端功能的丰富,会议硬终端版本在不断升级,为了拥有更优质的体验, 建议您将版本升级至以下推荐版本。

1. 登录会议硬终端设备Web界面。

- <span id="page-26-0"></span>2. 在"帮助 > 版本"中查询您的会议终端设备版本信息,请确认是否为以下推荐版 本。
	- 【TE10/20】&【TE20云服务专用款】:V600R019C00SPC500
	- 【TE30/40/50/60】:V600R019C00SPC300
	- 【CloudLink Board/Box】:V600R019C00SPC600
- 3. 若不是推荐版本,请联系会议硬终端设备提供商进行升级。

### **4.1.6** 是否支持非华为的硬终端对接?

目前已经支持以下非华为硬件终端接入:

- Cisco TelePresence SX10 版本信息 : ce 8.2.1 Final e9daf06 2016-06-28
- Cisco TelePresence SX20 版本信息 : ce 9.4.0 62bc0aa4505 2018-06-14
- Cisco TelePresence SX80 版本信息 : TC7.1.4.908e4a9
- Polycom RealPresence Group 550 版本信息 :Release 5.1.2-320034
- Polycom HDX 4500 版本信息 : Release 3.1.0-23277
- Polycom HDX 6000 版本信息 : Release 3.1.3-38278
- Polycom HDX 8000 版本信息 : Release 3.1.5-5568

非华为硬件终端接入存在以下约束:

- 终端要手动配置SIP账号信息,需要企业IT人员配置。
- 终端不支持抗丢包、抗抖动,视频效果会受网络影响。

## **4.1.7 WeLink** 会议需要多大的带宽?

会议带宽与视频分辨率以及硬件终端的编解码能力有关。PC和手机最高支持到720P, 并支持网络自适应,为了保证视频质量,PC和手机最低带宽2M(对应视频帧率为20 帧/秒),建议4M,带宽低于2M视频分辨率和帧率会降低。

华为硬件终端1080p最低带宽2M,建议带宽2~4M达到比较好的效果。第三方硬件视 频会议终端1080P建议带宽3~4M。视频会议+桌面共享场景,各类终端均需要达到4M 基础带宽。

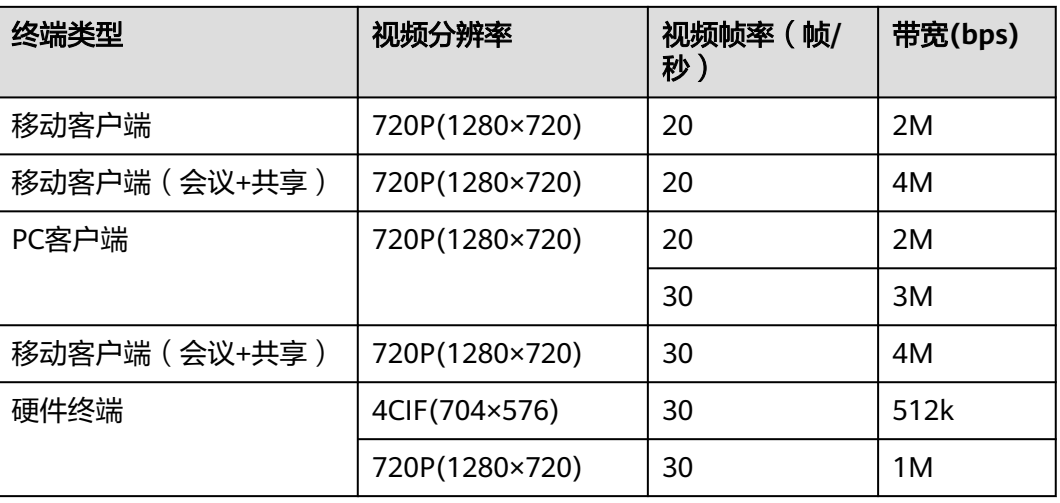

带宽的要求如下:

<span id="page-27-0"></span>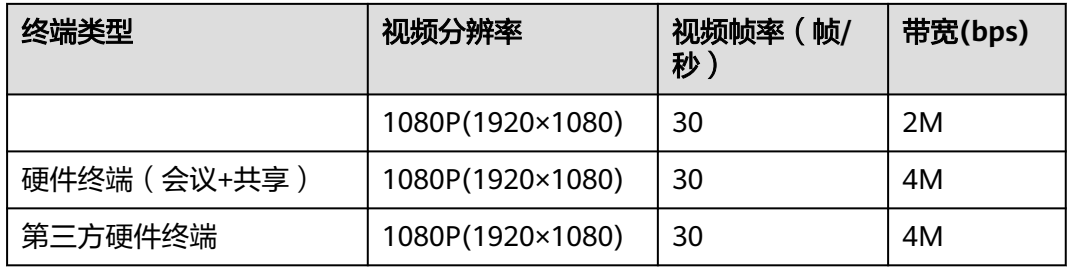

公网接入满足WeLink会议的网络指标要求即可,不强制要求专线网络。

虽然华为云WeLink会议最大支持50%的视频抗丢包,但为确保音视频体验,建议网络 QoS和带宽的要求如下:

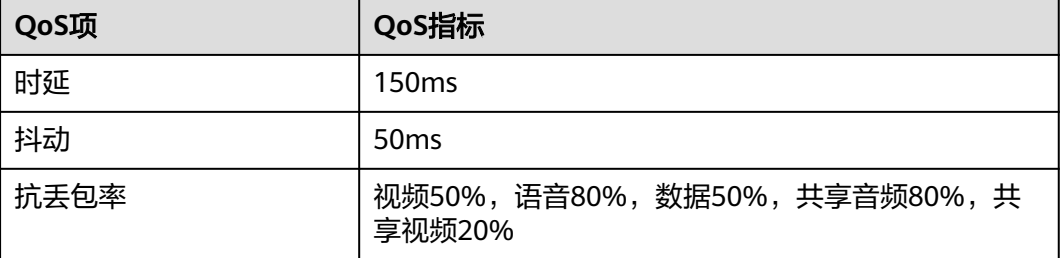

对IP承载网的QoS要求,如果不能满足,通话质量将有所降低。由于IP系统是多业务系 统,承载多种业务数据。因此在进行华为云WeLink会议部署时,需着重考虑带宽占用 对原有业务系统的影响,进行合理带宽准备。

## **4.1.8** 观看直播、录播带宽要求多大?

不同的会议视频格式对带宽有不同要求,按照1080p30最大的计算带宽要求是1个会议 2Mbps。

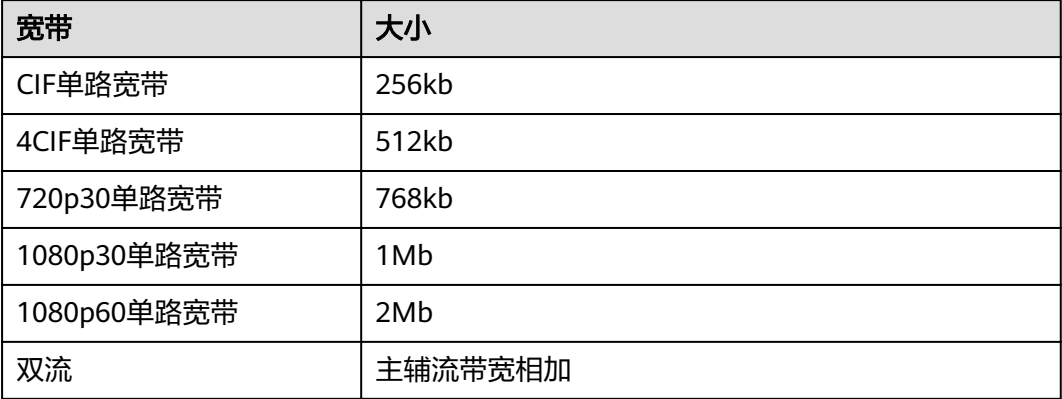

# **4.1.9** 操作系统及浏览器有什么要求?

● **[Web](https://bmeeting.huaweicloud.com)**端

<span id="page-28-0"></span>推荐使用的浏览器版本:Internet Explorer 11及以上版本、Firefox 41及以上版 本、Chrome 46及以上版本。

● 硬终端**Web**界面

可在硬终端Web界面首页查看推荐使用的浏览器版本。

● 客户端

客户端目前支持的操作系统版本,如表**1-3**所示。

表 **4-1** 客户端对操作系统的要求

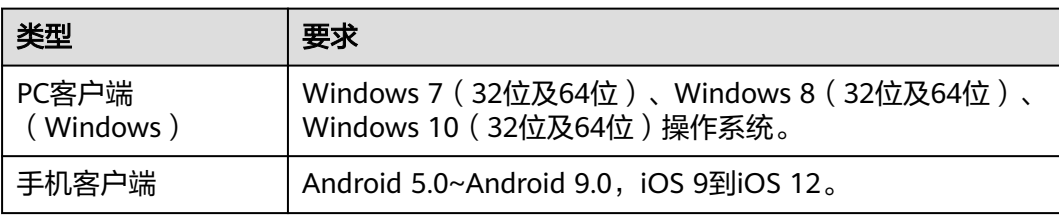

## **4.1.10** 是否支持跨国视频会议?

跨国视频会议,是接入到中国的云会议服务,需要根据项目需求实际验证、评估效 果。国际互联网的稳定性和华为无关,WeLink会议通过抗丢包、抗抖动、网络自适应 等技术尽最大可能保障视频效果。

建议海外接入到中国云会议服务的网络要求:丢包(视频<20%,语音<60%,数据  $(20\%)$ ; 时延 $(150\,$ 

#### **4.1.11 WeLink** 会议支持跨企业沟通吗?

#### 对方企业购买了 **WeLink** 会议

创建会议/会议中添加与会人时,添加合作企业的软终端电话/硬终端电话/移动电话即 可。

如何查看自己的软终端电话:

- $P$ C端:单击右上角的  $\overline{=}$  ,选择 "设置 " > " 个人设置 " > " 软终端电话 " 。
- 手机端: "我的">"点击头像">"软终端电话"。

如何查看硬终端电话:

- 企业管理员在"WeLink会议管理平台"上添加硬终端后会记录硬终端的号码,可 联系管理员获取。
- 如果知道该硬终端的名称,可以登录客户端,在企业联系人下搜索,查看硬终端 号码。

#### 对方企业没有购买 **WeLink** 会议

- 免账号入会 创建会议后,发送会议ID、来宾密码给合作企业,对方下载客户端后免登录,使 用会议ID和密码入会。
- 电话外呼

<span id="page-29-0"></span>会议中添加与会人时,添加合作企业联系人的电话,则该联系人收到电话来电, 接听即可。

PC端还可以在拨号盘界面直接拨打联系人电话。

说明

电话外呼功能,需提前购买开通。

### **4.1.12** 国外手机号能否接入视频会议?

手机号码用于接收开户短信及WeLink通过PSTN方式呼叫,当前仅支持中国内地手机号 码。用户如使用海外及港澳台地区手机号码,可以通过"匿名入会方式加入会议", PC客户端在登录界面直接进入会议,移动端可通过短信会议链接入会。

## **4.1.13** 华为小型会议终端接入账号和华为中型会议终端接入账号分 别适用于哪些硬件终端?

- 华为小型会议终端接入账号:仅支持华为TE10终端接入。
- 华为中型会议终端接入账号:支持除TE10外的华为终端接入。

### **4.1.14** 华为硬件终端接入 **WeLink** 会议平台需要购买哪些会议资 源?

华为硬件终端接入WeLink会议平台需要购买"WeLink会议基础套餐+会议专业硬件 +硬件接入账号"。购买地址: https://console.huaweicloud.com/welink/?region=cnnorth-4#/welinks/order。

#### **4.1.15** 智能协同大屏接入会议,需要购买哪些资源?

智能协同大屏接入会议需要购买"WeLink会议基础套餐+智能协同大屏+电子白板会议 终端接入账号"。

购买地址:https://console.huaweicloud.com/welink/?region=cn-north-4#/welinks/ order。

#### **4.1.16 WeLink** 会议视频画面分辨率能够达到多少?

WeLink会议分辨率根据终端网络状况自动调整,可达到的最大分辨率如下:

● 客户端

"WeLink会议"应用分辨率能达到720P。

硬终端

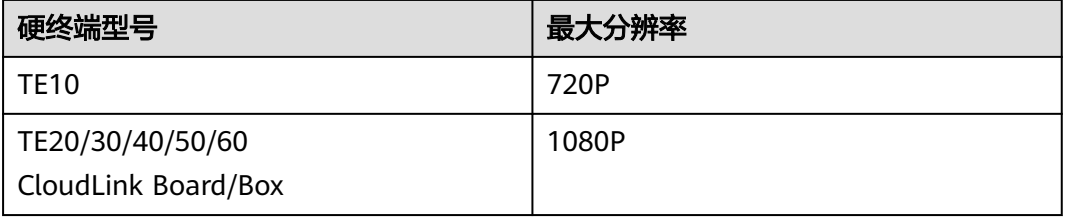

## <span id="page-30-0"></span>**4.1.17 WeLink** 会议是否支持对接第三方会议终端管理平台?

当前不支持对接第三方会议终端管理平台。

## **4.1.18** 会议并发和云会议室有什么关系?

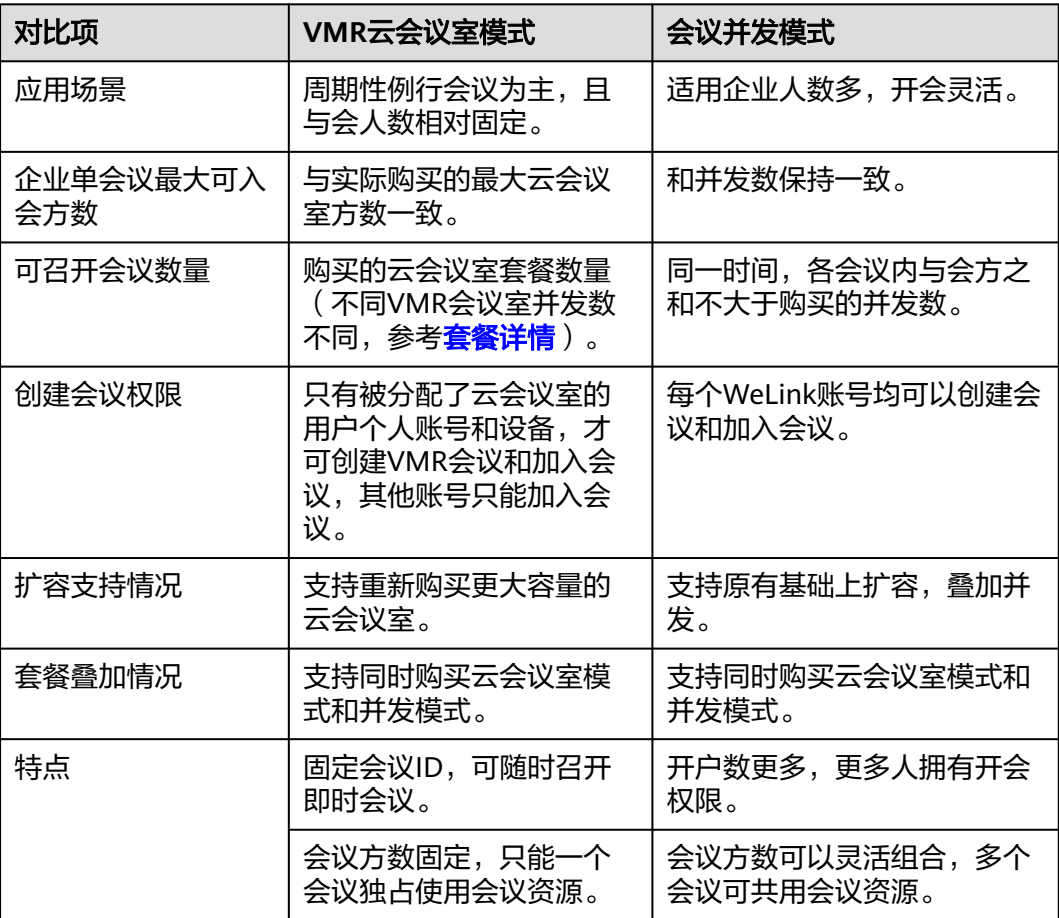

## **4.1.19** 已经购买了会议终端接入账号是否还需要买并发?

不需要。会议终端接入账号只是可以接入会议,接入云会议室会议或并发模式会议都 可以。

## **4.1.20** 会议免费最大容量是多少?

您好,目前会议免费最大容量是25方(单次限时45分钟)。

#### **4.1.21** 企业最大并发会议数是多少以及单个会议最大与会方数是多 少?

企业下所有正在会议中的与会方数不大于用户账号数 + 硬终端接入账号数,

#### 每个会议最大与会方数 = 用户账号数 + 硬终端接入账号数,

一个会议至少有2个与会人,所以,**每个企业最大并发会议数 =** ( 用户账号数 + 硬终 端接入账号数)/ 2,

<span id="page-31-0"></span>示例:企业A购买了**19**个用户账号,**1**个硬终端接入账号,则同一时间段所有会议中的 与会人数之和最大为**20**个。

同一时间段只有1个会议,则会议中所有与会人数之和最大为**20**个。

同一时间段最多有**10**个2人会议。

#### 说明

使用任何方式入会都会占用与会方名额,包括无账号匿名入会、电话呼叫入会等。超过购买的最 大会议与会方数则无法再添加与会人或者创建会议。

#### **4.1.22** 扩容前预约好的会议是否是根据扩容后的并发数进行限制?

扩容后会立即生效,与会议的预约时间没有关系。并发扩容建议用户沟通客户经理协 助申请扩容。

#### **4.1.23 WeLink** 会议参加会议人数有什么限制?

为提升大会场情景下会议质量,WeLink云会议采用分布式部署,遍布多个地区的服务 器群组,保障超大会议规格、充沛的会议资源,目前限制情况及能力如下:

- 最大支持1000方双向视频会议
- 24小时超长会议时长
- 可提前1年预约会议

#### **4.1.24** 购买了会议并发后之前的免费并发资源还在吗**?**

购买了会议并发资源后,之前免费的并发资源将被回收。

#### **4.1.25** 为什么 **WeLink** 预约会议超过 **25** 个人就无法加入?

您使用的是免费体验版,有25方和45分钟的时长限制,需要更多人加入会议的话如果 客户需要会议不中断需要购买会议并发数或者云会议室。

#### **4.1.26** 我预约的会议为什么只有 **45** 分钟?

您使用的是免费体验版,有25方和45分钟的时长限制。

#### **4.1.27** 购买了并发资源是不是所有人都能创建会议?

企业下所有成员都能创建会议。

#### **4.2** 资源订购

#### **4.2.1** 会议套餐如何续订?

- 步骤**1** 登录华为云**WeLink**[会议官网](https://www.huaweicloud.com/product/welink.html)。
- 步骤**2** 将鼠标移到右上角用户名上。
- 步骤**3** 在下拉列表中单击"待续费产品"。

在"续费管理"页面找到对应订单,单击"续费"

**----**结束

#### <span id="page-32-0"></span>**4.2.2** 会议套餐如何扩容?

● 云会议室套餐

云会议室套餐不支持扩容,客户购买前需提前预估会议方数,并选择合适规模的 云会议室。

● 并发套餐 并发数和华为硬件接入账号支持扩容,登录<mark>华为云WeLink[会议官网](https://www.huaweicloud.com/product/welink.html)</mark>,单击"立即 购买"即可,会议资源可叠加。

## **4.2.3** 会议套餐是否支持退订?

会议套餐暂不支持自助退订,建议购买前提前预估资源使用量,避免造成资源浪费。

如因特殊原因需要退订,请拨打客服热线4000-955-988或950808,咨询退订流程。

#### **4.2.4** 如何购买 **PSTN** 资源?

购买PSTN的详细操作请参见**PTSN**[资源购买流程。](https://support.huaweicloud.com/pg-welink/welink_pg_PSTN.html)

#### **4.2.5 PSTN** 电话外呼是否占用并发资源?

PSTN电话外呼会占用并发资源。

#### **4.2.6** 会议录播空间规格如何选择?

请根据需要录制的会议时长选择对应规格的录播空间:

- 50GB: 最低可录制23小时的会议
- 100GB:最低可录制40小时的会议
- 500GB: 最低可录制200小时的会议
- 1T:最低可录制400小时的会

## **4.2.7** 订购会议并发后有什么限制?

购买会议并发数后,用户可以自由添加用户账号,所有用户账号都可登录WeLink客户 端及Web端,随时随地开启视频会议;同一时刻企业累计与会方数不可高于订购的总 并发数。

会议并发套餐不限会议时长,允许WeLink(电脑/手机)客户端和会议专业硬件接入, 支持传统电话网络接入。支持按月/年灵活购买,购买时间越长,优惠越大。

#### **4.2.8** 订购 **VMR** 后有什么限制?

提供1个网络虚拟会议室(配1个会议管理员),多种规格任您挑选。云会议室套餐不 限会议时长,允许WeLink(电脑/手机)客户端和会议专业硬件接入,支持传统电话网 络接入;固定会议ID,方便入会。支持按月/年灵活购买,购买时间越长,优惠越大。

<span id="page-33-0"></span>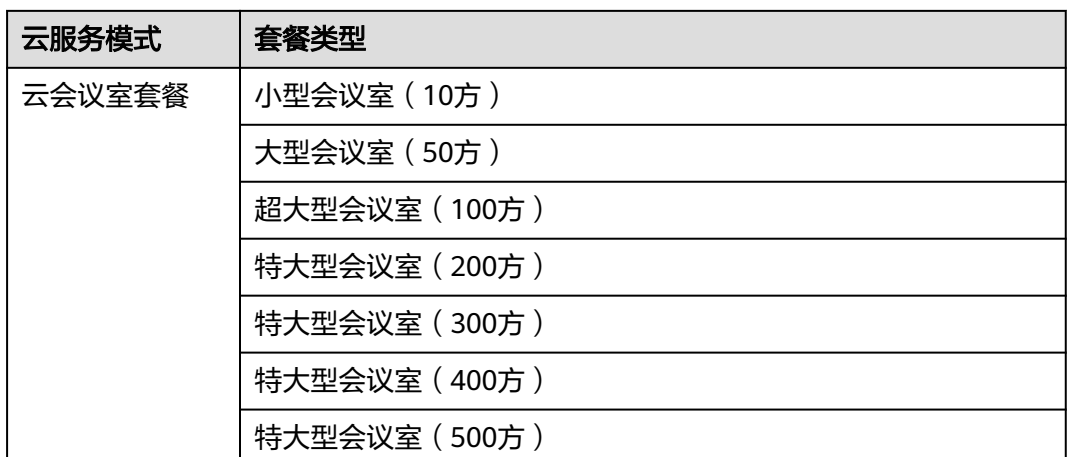

## **4.3** 资源管理

# **4.3.1** 云会议室怎么进行分配?

#### 分配云会议室给用户

云会议室管理员可以将云会议室分配给企业内指定的用户。分配完成后,该指定用户 可作为该云会议室的会议管理员在WeLink手机/PC客户端主动召开会议并进行会控操 会议控制。

- 1. 单击左侧导航树的"企业管理">"云会议室"。
- 2. 单击云会议室右侧操作栏的<sup>[=]</sup> ,弹出"云会议室分配"窗口。
- 3. 选择指定的用户,为其分配该云会议室。

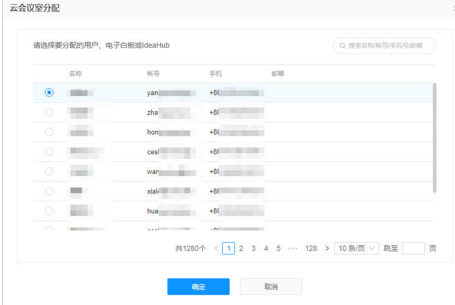

#### 分配云会议室给会议硬终端

云会议室管理员也可以将云会议室分配给企业内指定的硬终端。分配完成后,该硬终 端就可以使用云会议室资源主动召开会议。

- 1. 单击左侧导航树的"企业管理">"云会议室"。
- 2. 单击云会议室右侧操作栏的<sup>【1】</sup>,弹出"云会议室分配"窗口。
- 3. 选择指定的硬件终端,为其分配云会议室。

<span id="page-34-0"></span>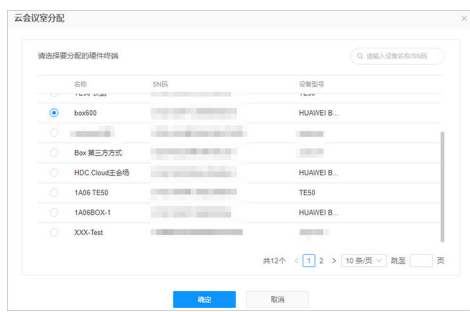

#### 说明

当前仅支持给TE10、TE20、HUAWEI Board、HUAWEI Bar 500及HUAWEI Box系列分配云会 议室。

硬终端使用云会议室资源不能召开预约会议和录播会议,且在会议中只进行简单的会控。 如果需要进行预约会议录播会议,可将云会议室同步分配给会议用户,由会议用户来进行相关的 操作。

#### 分配云会议室给企业智慧屏

云会议室管理员也可以将云会议室分配给企业智慧屏(IdeaHub)。分配完成后,该 IdeaHub就可以使用云会议室资源主动召开会议。

- 1. 单击左侧导航树的"企业管理">"云会议室"。
- 2. 单击云会议室右侧操作栏的<sup>【=】</sup>,弹出"云会议室分配"窗口。
- 3. 选择指定的IdeaHub,为其分配云会议室。

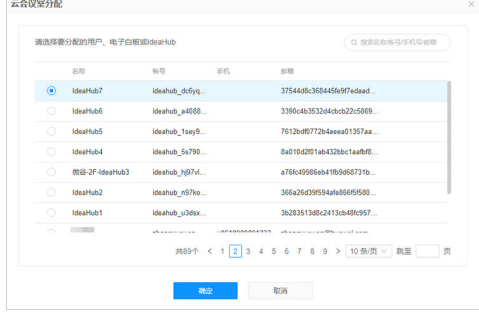

# **4.3.2** 云会议室可否分配给多个人?

同一云会议室不支持分配给多个人。

## **4.3.3** 云会议室资源企业下所有人都可以共享使用吗?

云会议室需要分配会议室管理员,只能会议室管理员创建会议,其他用户只能加入会 议。

#### **4.3.4** 如何查看企业下的实时并发数?

企业管理员登录WeLink PC客户端,单击PC客户端左上角头像>"个人会议管理平台" >"企业管理">"概览">"当前并发与会方数",可查看到企业正在使用的并发数。

# <span id="page-35-0"></span>**4.4** 会议管理

#### **4.4.1** 如何登录会议管理 **Web** 端以及支持会议管理的浏览器版本有 哪些?

通过登录WeLink PC客户端,点击右上角菜单,单击"个人会议管理平台", 讲入个 人会议管理平台Web页面,可进行预约会议和会控。

可直接通过链接登录:[会议管理](https://bmeeting.huaweicloud.com:36443/#/portal/user/schedule)**Web**地址。

#### 推荐使用的浏览器版本

- IE浏览器: Internet Explorer 8、9、10、11
- 火狐浏览器:Firefox 13~16、41~60
- 谷歌浏览器:Chrome 20~23、31、45~67

#### 硬终端**Web**界面

可在硬终端Web界面首页查看推荐使用的浏览器版本。

#### **4.4.2 WeLink** 的云会议室 **ID**、随机 **ID**、个人会议 **ID** 的区别是什 么?

随机ID:会议ID随机,可防止他人随意进入会议,适用于创建安全性较高的会议。

个人会议ID:会议ID固定,方便记忆和传播,适用于快速创建会议。

云会议室ID:使用云会议室的固定ID创建会议,适用于快速创建会议。(需所在的企业 购买了云会议室资源)

#### **4.4.3** 如何区分个人 **ID** 预约的 **2** 个会议?

个人ID预约多个会议都是同一个会议,无需区分。

#### **4.4.4** 如何一次预约连续几天同一时间段的培训会议?

会议管理平台上预约会议时,选择"周期会议"

#### **4.4.5** 如何修改或取消预订会议?

请登录**[WEB](https://bmeeting.huaweicloud.com:36443/#/login)**端,在"我的会议"中修改或取消预订会议。

#### **4.4.6** 为什么购买了云会议室资源开会时还有时间限制?

需要分配云会议室给用户,创建会议的时候使用云会议室ID开会

### **4.4.7** 预约会议是否主持人入会后其他人才能入会?

不是的,来宾可以在主持人入会前提前入会,在个人会议管理后台,单击"会议设置 > 个人会议设置",勾选"允许来宾在主持人入会前入会"。

<span id="page-36-0"></span>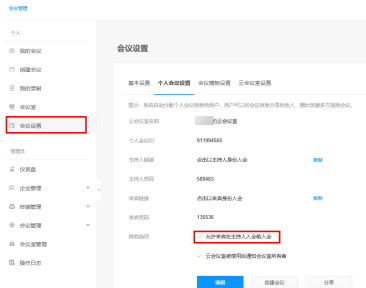

## **4.4.8** 主持人密码和来宾密码有什么用处?

创建会议后,主持人使用主持人密码入会,来宾使用来宾密码入会。

会议过程中若主持人释放主持人权限,其他与会者想要申请主持人则需要输入主持人 密码。

## **4.4.9** 多个人都用主持人密码入会时,谁是主持人?

第一个入会的将成为主持人,后入会的成为普通与会者。

## **4.4.10** 电话(手机**/**固话)入会是什么功能?

若企业开通了PSTN通话功能,则手机/固话也可入会。

#### **4.4.11** 无法邀请与会人手机召开语音会议?

需要向管理员申请购买开通PSTN权限后,方可进行手机号码语音会议。

#### **4.4.12** 会议模板怎么用?

您好,会议模板需要在WeLink PC客户端进行操作,目前有2种方式:

1、 新建模板: 单击PC客户端个人头像>"个人会议管理平台">"会议设置">"会议 模板设置">"创建"。

2、保存历史会议模板: 单击PC客户端个人头像>"个人会议管理平台">"我的会议" >"已结束的">"选中会议">"保存为模板"。

#### **4.4.13 Web** 端会控界面无法显示未入会设备的在线**/**离线状态?

暂不支持在Web端会控界面查看设备的在线/离线状态。

#### 4.4.14 打开录播文件, 为什么提示"视频已经被删除"?

可能是以下两个原因:

- 会议结束后,录播的文件需要解析转码,时间大概和会议的时长相等。请稍后再 尝试。
- 浏览器问题,目前支持的浏览器确定有IE、谷歌和火狐,其他浏览器可能存在不 兼容的情况,导致无法打开录播文件。请更换浏览器后再尝试。

## <span id="page-37-0"></span>**4.4.15** 会控中的锁定会议功能是什么?

为了保障会议的安全性, Web端会控中提供锁定会议的功能, 会议被锁定后, 硬终端 和软终端均无法主动入会,通过会议ID+来宾密码或会议日程都无法入会(软终端会提 示"入会失败",硬终端会提示"呼叫被拒绝"),只能由主持人邀请入会。

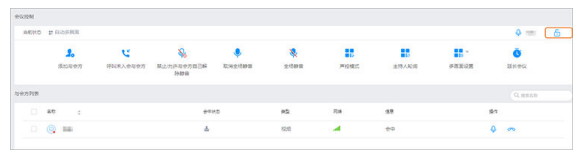

## **4.4.16** 会控里添加与会人搜不到企业下的用户?

会议中只能搜索到同一企业联系人,请检查会控和与会人是否在同一个企业下面。若 不在同一企业下, 则选择"添加外部与会人"进行添加。

#### **4.4.17** 管理员如何查看或操作其他人的会议?

PC客户端,单击"个人会议管理平台">"进入会议管理",在管理员栏可查看历史会 议或正在召开的会议。

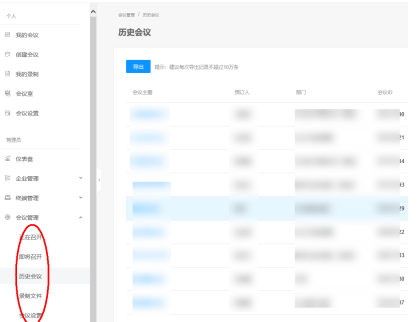

## **4.4.18** 会控中系统自动多画面是什么?

系统根据与会方发言和入会顺序自动推送的多画面设置。广播、声控和主持人观看均 为系统自动多画面。

#### **4.4.19** 会控中的多画面设置是什么意思,怎么操作?

会议中多个与会方之间需要面对面交流时,您可以设置多画面显示。

#### 多画面设置示例

会议中有A(TE40-单流)、B(移动端-多流)、C(PC端-多流) 3个与会方,A为主 持人。

步骤**1** 点击"多画面设置"。

步骤**2** 选择"手动设置多画面"。

- 步骤**3** 选择三分画面模式(画面中有3个窗口1、2、3),填充画面。
	- 手动拖拽或双击与会方

将A、B、C分别拖曳至画面窗口1、2、3,或分别双击A、B、C,使画面窗口按顺序自 动填充。

<span id="page-38-0"></span>自动填充与会方

点击"更多 > 自动填充剩余小画面", 可将与会方画面自动填满剩余窗口。

点击"更多",可以选择清空或保存当前画面布局。

#### 点击保存。

A和C的画面为三分画面模式,窗口1中显示A与会方、窗口2中显示B与会方、窗口3中 显示C与会方。B的视频画面为终端自行处理的多画面。

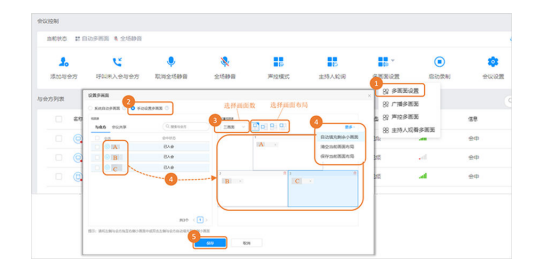

终端多画面显示效果示意

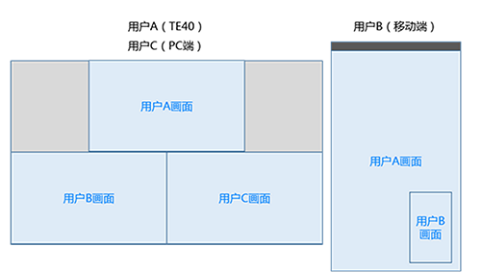

注: TE40和PC端显示为主持人设置的三分画面模式, 移动端显示为本地设置的多画面效果。

#### 说明

如果当前设置了主持人轮询,则需要"停止轮询",点击"主持人观看多画面",A才能观看手 动设置的多画面。

如果被点名/广播的与会方是单流终端,则在设置好多画面后需点击"广播多画面",该与会方 才能观看手动设置的多画面。

点击"声控多画面",可取消全场静音,进入自由讨论的模式。

#### **----**结束

#### **4.4.20** 会控中的主持人轮询是什么意思?

会议管理员设置主持人轮询后,会议主持人的视频画面将固定为单画面并按顺序轮流 显示各个与会方,画面切换时间间隔为自定义设置的时间。普通与会方画 面保持不 变,不受影响。

比如说会议中有A、B、C、D 4个与会方, A为主持人。点击"主持人轮询", 设置轮 询显示时间(20s)。效果如下:

主持人A观看画面:B、C、D 3个与会方会场画面按顺序每隔20s轮流播放。

与会方B、C、D观看画面:保持原有画面不变,不受影响。

## **4.4.21** 会议中为什么不能录制?

可能有以下两个原因:

- <span id="page-39-0"></span>1. 免费体验版welink需要购买会议录播空间才能用会议录制,
- 2. 购买了会议录播空间,会中身份为普通会议者。

说明

只有会议主讲人才可以开启录制。

## **4.4.22** 会议结束后,打开录播的文件为什么提示"文件正在转 码"?

会议结束后,录播的文件需要解析转码,时间大概和录播时长吻合 ,比如会议录播了 一个小时,在一个小时后才能打开录播文件。

## **4.4.23** 会议中与会人数对录播的文件大小有影响吗?

没有影响,只有会议的视频格式、是否录制辅流及录制时长会影响文件大小。

#### **4.4.24** 录制文件的格式是什么?

录制的文件格式为MP4。

#### **4.4.25** 录播功能会录制哪些内容?

录制系统默认设置的多画面内容,包括视频和数据会议。

#### **4.4.26** 下载的录制文件中有两个文件夹,分别是什么内容?

- 如果选择下载高清视频,则下载的录制文件中有两个文件夹,第一个是会议中共 享材料的画面,第二个是会议高清视频画面。
- 如果选择下载标清视频,则下载的录制文件中只有一个文件夹,会议标清画面和 共享画面在同一个文件中。

#### **4.4.27** 录播空间到期未续费是否导致录制文件被自动删除?

录播空间到期未续费,系统不会自动删除录制文件。由客户经理和客户确认后,再进 行数据清理。

#### **4.4.28** 会议录制文件从哪里下载?

会议完成后会有短信邮件给会议发起人提示观看下载链接,也可以通过PC客户端单击 个人头像进入"个人中心">"个人会议管理平台">"我的录制">"操作",即可观 看下载录制的会议文件。

#### **4.4.29** 为什么无法关闭会议录制、加入会议等的提示音**?**

暂时不支持关闭会议录制和加入会议的提示音。

### **4.4.30** 为什么语音会议中共享、录制的信息只有声音没有共享画 面?

当前语音会议不支持录制共享,建议使用视频会议录制共享内容。

<span id="page-40-0"></span>主持人可锁定共享,此时有其他用户正在共享,将被取消共享。或者主持人单击共享 可关闭对方的共享。

#### 说明

若设置了锁定共享,会议中仅主持人可以发起共享。

## **4.4.32** 为什么无法提前进入会议?

主持人设置了不允许与会者在主持人之前提前入会,当会议主持人入会后,其他与会 者即可入会。

### **4.4.33** 已经结束的会议,怎么导出与会人信息?

单击PC客户端左上角头像>"个人会议管理平台">"个人">"我的会议">"已结束 的",选择需要导出的会议,操作项点击导出会议详情。

#### **4.4.34** 怎么查看我当前企业下的录播空间使用量?

单击PC客户端左上角头像>"个人会议管理平台">"管理员">"企业管理">"概 览">"录播空间",即可查看到当前企业下实时的录播空间使用量。

#### **4.4.35** 创建的会议如何修改密码或取消密码?

- 1. 个人会议,登录到个人会议管理平台>会议设置>个人会议设置。点击编辑,修改 来宾密码,点击保存。置空来宾密码则可取消密码。
- 2. 云会议室会议,登录到个人会议管理平台>会议设置>云会议室设置。点击编辑, 修改来宾密码,点击保存。置空来宾密码则可取消密码。
- 3. 随机ID会议,创建会议时在来宾密码出直接修改,关闭来宾密码选项即可取消密 码。

#### **4.4.36** 发起会议或预约会议时,允许入会的三个选项分别代表什么 意思?

"允许入会"可以设置允许与会人员范围。

- 1. 所有人:企业内外用户都可以通过会议ID和会议密码加入会议。
- 2. 仅企业内人员:只有企业内部员工才可以通过会议ID和会议密码加入会议,企业 外部人员无法入会。
- 3. 仅会议邀请人员:只有被邀请的成员才可以加入会议,未被邀请的人员无法加入 会议。

#### **4.4.37** 怎么开通会议录制功能?

会议录制功能是增值服务,需要在华为云官网进行购买录播空间才可以使用。购买操 作请单击[华为云官网](https://console.huaweicloud.com/welink/?region=cn-north-4#/welink/order)。

## <span id="page-41-0"></span>**4.4.38** 如何删除录制的会议文件?

- 1. 在PC端-个人头像-左上角头像>个人会议管理平台>个人>我的录制。选择需要删除 的会议文件,操作列点击垃圾桶图标进行删除,也可勾选需要删除的会议文件, 点击左上角删除按钮批量删除。
- 2. 企业管理员可以在PC端-个人头像-左上角头像>个人会议管理平台>管理员>会议管 理>录制文件,删除企业下所有会议录制文件。

#### 说明

删除操作前建议对要删除的录制文件下载保存到本地备份。

### **4.4.39** 会议开启录制后达到录制空间容量上限后会中断录制吗?

不会中断,仍可正常录制直到会议结束。

# **5** 小微

# <span id="page-42-0"></span>**5.1** 管理员如何配置小微智能推送?

步骤1 管理员登录WeLink管理后台, 在"智能"下拉菜单, 单击"小微助手"。

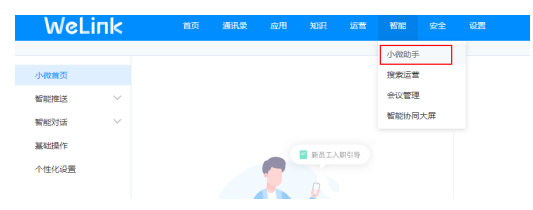

步骤2 单击小微首页中的"立即创建推送"按钮,进入配置页面。

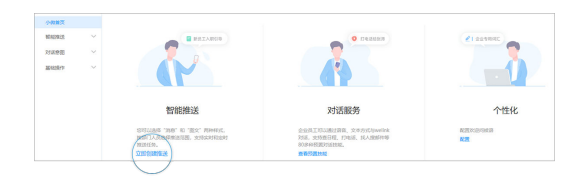

#### 步骤**3** 配置推送信息。

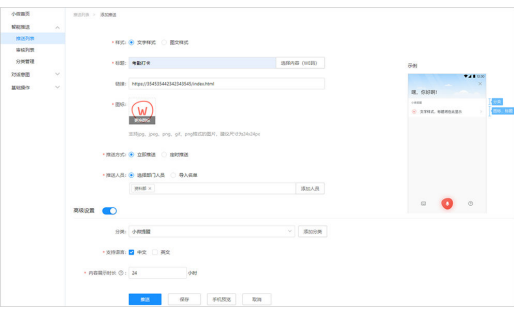

- 模板样式:支持文字和图文样式。
- 标题: 即为员工WeLink收到推送消息的标题, 建议控制20字符以内 ( 支持选择 We码快速生成标题和We码链接)。
- 图标: 可为空, 支持自定义上传。支持jpg、jpeg、png、gif、png格式的图片, 建议尺寸为24x24px。
- 链接:员工收到推送后,点击消息可以直接跳转。跳转地址可以是一篇文章链 接、We码地址或者H5链接。
- 推送方式:支持立即推送和定时推送。如果是定时推送,可以选择推送日期时 间。
- 推送范围:选择推送人员,可以按组织部门或者指定具体员工,还可以导入人员 名单。
- 选择"高级设置"可以对推送的分类、语言、展示时长进行设置。
	- 分类:默认显示"小微提醒",租户可以自定义。
	- 支持语言:支持中文,英文两种语言展示(配置支持英文的推送需要设置英 文版标题和链接)。
	- 内容展示时长:您希望该推送内容在员工手机端驻留的时长。例如希望停留1 天,则设置为24小时。
- 步骤4 配置完成后,您可以单击"手机预览",快速给自己或者相关同事的手机端发送该配 置内容,用于快速验证信息正确性。

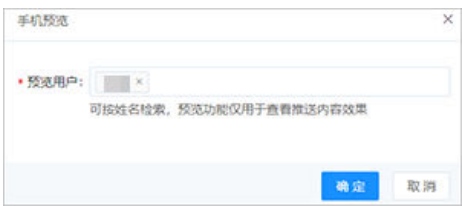

步骤**5** 配置完成后,单击"保存"按钮,可以将创建的推送保存至推送列表,标记状态为 "草稿"。点击操作栏的"推送"按钮可以再次对草稿进行编辑。

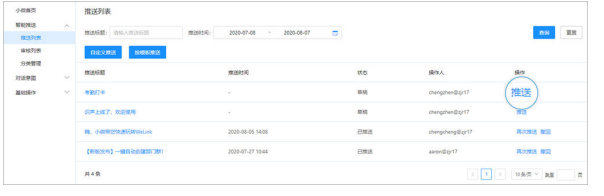

步骤**6** 配置完成后,单击"推送"按钮,出现弹窗确认界面,单击确认即可完成消息推送或 进入审核阶段。若审核流程已开启,则会出现弹窗,提示等待管理员审核。

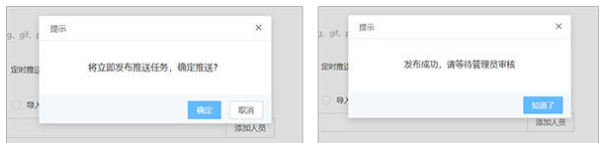

步骤7 管理员可以在审核列表查看待审核的推送,可以"查看详情""同意"或"驳回"。

滑动界面上面的 , 市核流程已关闭 (管理员游建的任务将前一等), 管理员发布的任务将直接发 布,不需要审核。

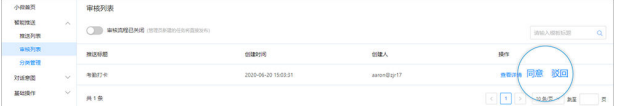

● 单击"同意"即代表审核通过,正式发布该推送任务。系统会在设定的时间给推 送名单中的用户推送情景内容消息。

● 单击"驳回"即审核不通过,撤回该任务。

**----**结束

## <span id="page-44-0"></span>**5.2** 如何配置小微语音跳转到企业自有应用?

例如您的企业自建了"考勤打卡"的应用,希望小微语音技能"打卡"可以指向自建 应用上,需要在小微管理后台的"意图配置"中更改指令地址。

步骤**1** 管理员登录WeLink管理后台,在"智能"下拉菜单,单击"小微助手"。

步骤**2** 单击左侧菜单"对话意图 > 意图配置",展示小微所有技能清单。

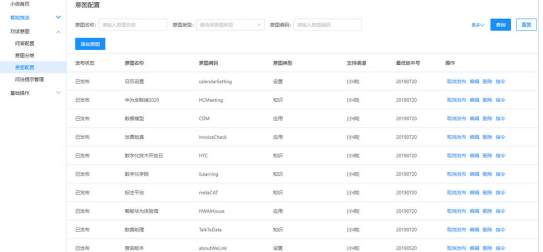

步骤**3** 通过搜索框,输入技能名,快速查找需要更改的技能。

步骤**4** 在需要更改的技能后,选择"指令",进入指令配置页面。

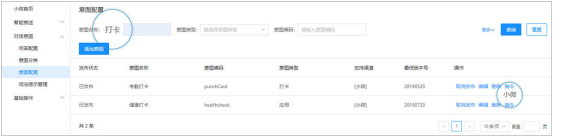

步骤5 单击"编辑"按钮,找到"指令配置"栏目,按以下内容填写,如图所示。

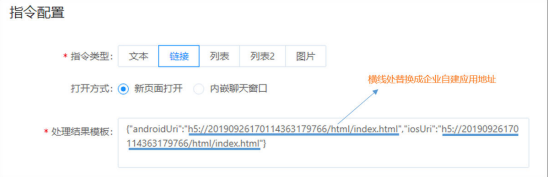

按照模板格式更改处理结果,其中AndroidUri代表Android客户端跳转链接、iOSUri代 表iOS客户端跳转链接,将自身企业应用链接替换其中原有链接即可。

步骤**6** 单击"保存",立即生效。

**----**结束

## **5.3** 如何自定义小微问答?

步骤**1** 管理员登录WeLink管理后台,在"智能"下拉菜单,单击"小微助手"。

步骤**2** 单击左侧菜单"对话意图 > 问答配置",进入问答配置界面。

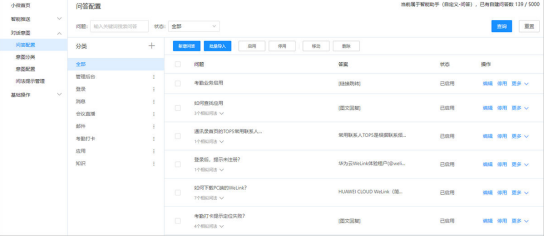

#### 步骤**3** 支持添加单个回答和批量添加回答。

- 单个添加问答
	- a. 在问答配置界面,单击"新增问答"。进入新增问答界面。新增问答的参数 解释如表**5-1**所示。

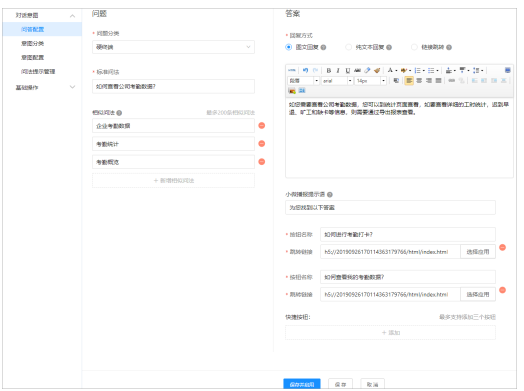

#### 表 **5-1** 参数解释

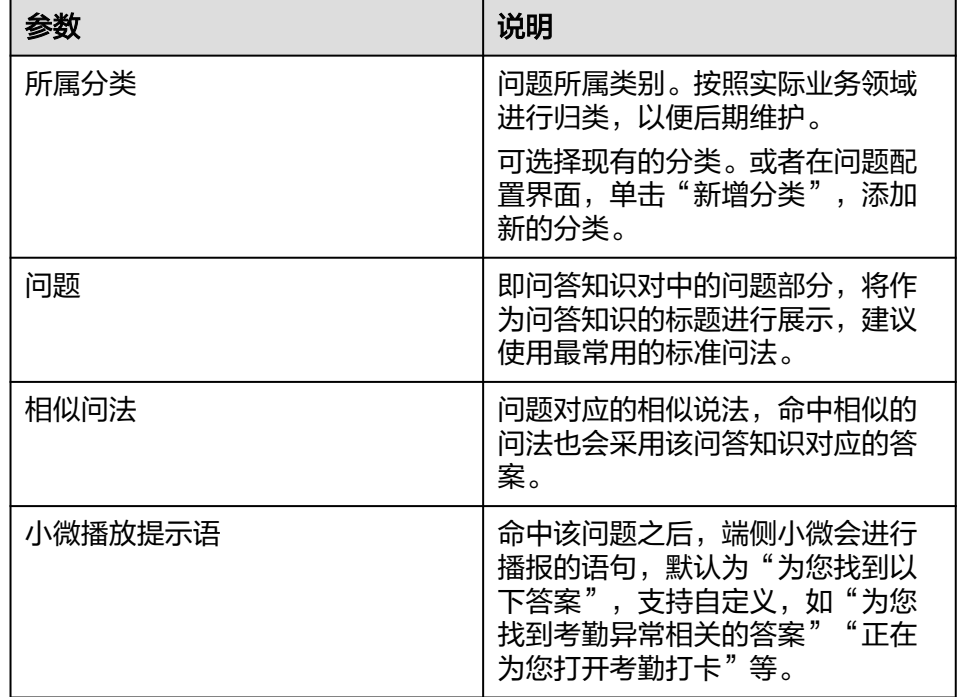

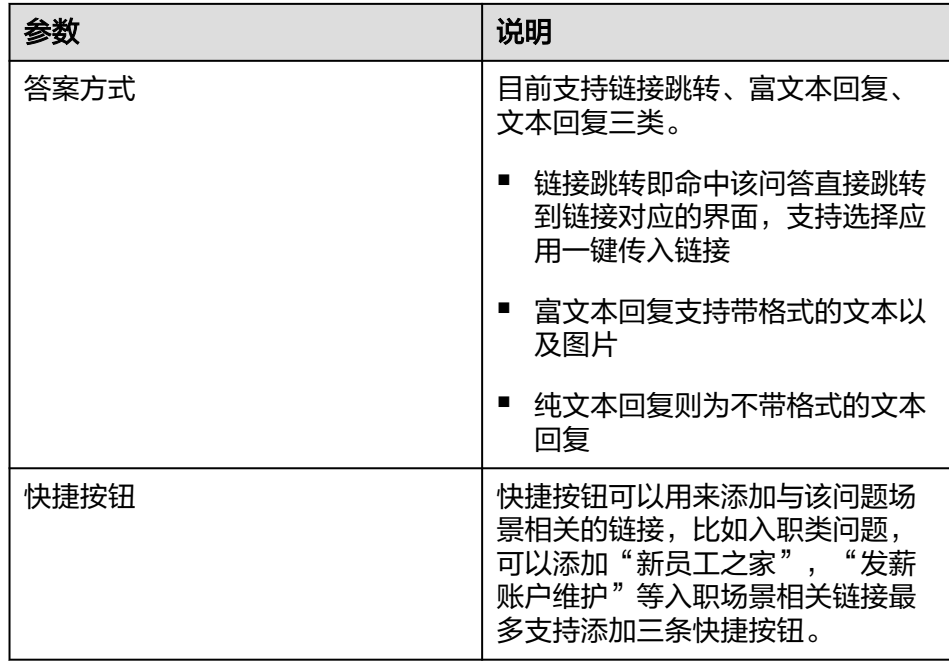

- b. 单击"保存"则将该条记录保存到本地,不会立即生效。单击"保存并启 用"则会在保存的时候启用该问答,即时生效。
- c. 生效后,登录客户端,下拉弹出小微,说"恢复出厂设置",展示效果如 下。

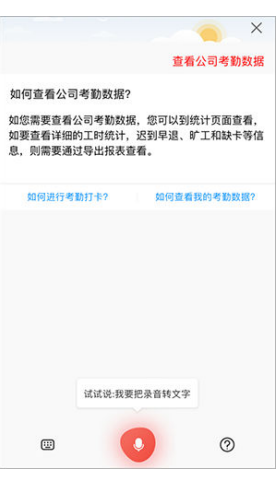

- 批量导入问答
	- a. 在问答配置界面,单击"批量导入"。
	- b. 单击"下载模板",按模板要求输入正确的问答。
	- c. 单击"点击上传文件",将表中的问答批量上传。

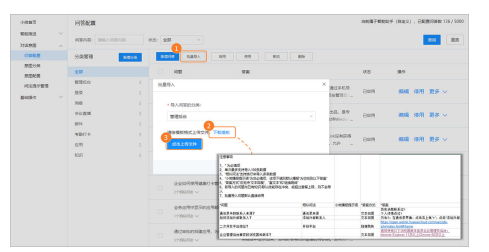

d. 在批量导入结果页面可以查看导入情况,批量导入默认导入后直接启用,可 以对导入失败/启用失败的问答对进行修改并重新添加/重新启用。

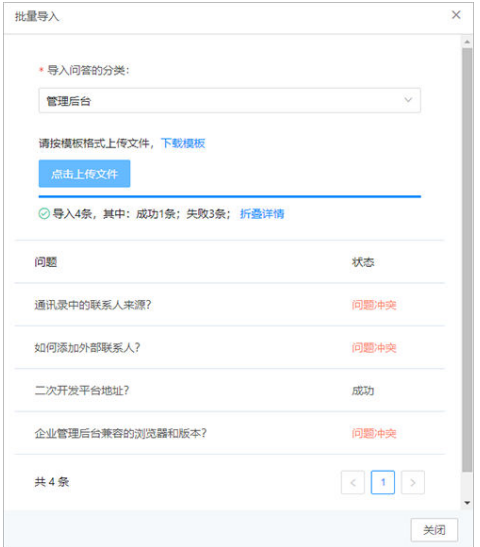

步骤**4** 问答添加成功后,可对问答进行编辑、启用/停用、移动或者删除操作。

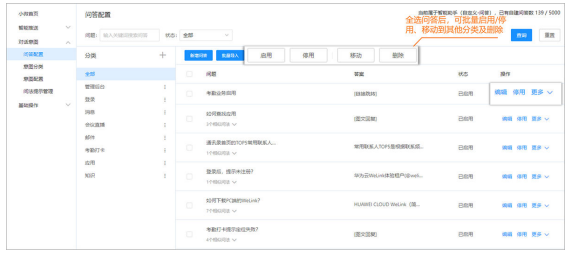

**----**结束

# **6** 应用

# <span id="page-48-0"></span>**6.1** 管理员后台"投票"如何使用?

- 1. 管理员在管理后台"应用 >应用管理"中找到或者搜索"投票"应用,并通过上 线"投票"应用发起投票。
- 2. 单击"进入后台",可查看投票详情、导出投票结果。

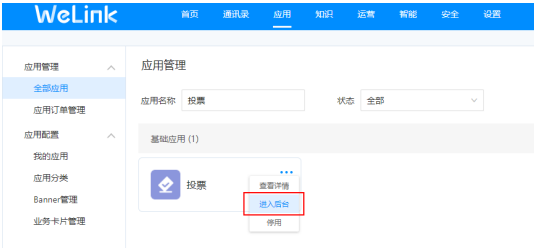

# **6.2** 如何自建企业应用?

企业可根据自有的业务场景自建We码应用。应用成功发布后会显示在自建应用页面。 单击"到开放平台创建",参考<mark>开发文档</mark>自建应用。

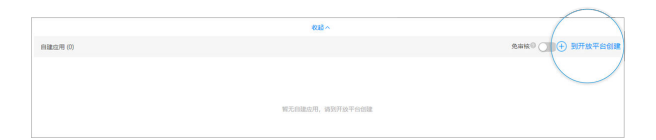

# **6.3** 如何将自建应用上架到应用市场?

企业可将自建We码应用上架到WeLink应用市场。

企业应用发布流程请参[考应用上架](https://open-doc.welink.huaweicloud.com/docs/operation/guide/freeapp_third.html?v=1578129795&type=third)**WeLink**市场指导。

# <span id="page-49-0"></span>**6.4** 怎么设置员工之间手机号相互不可见?

您好,需要企业管理员登录管理后台:单击"通讯录">"员工">"编辑">"隐 藏手机号"。

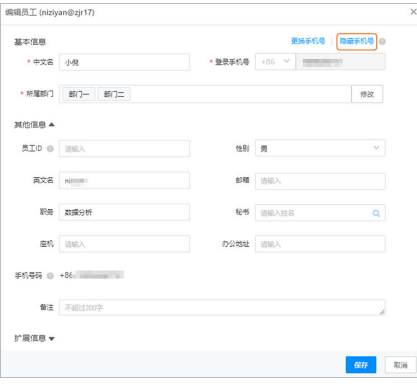

# **6.5 We** 码包含哪些应用?

We码包括审批(请假、加班、外出公干)、考勤(打卡)、会议、投票等应用。

## **6.6** 如何导出审批数据?

审批包含请假、加班、出差、补卡、外出公干、外来接待、用车申请等工作流,同时 支持企业创建应用。

管理员可在管理后台 单击"应用 "> "应用管理">"审批">"进入后台">"数据 导出",导出审批数据。

# **6.7** 如何创建自定义流程表单?

具体操作如下图:

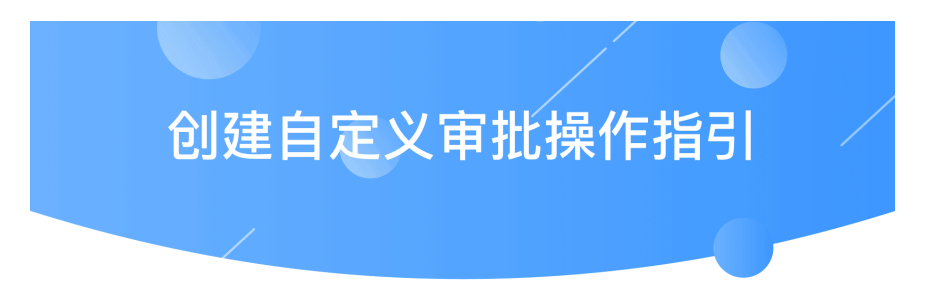

## 1.进入WeLink管理后台

管理员在电脑浏览器上访问welink.huaweicloud.com, 在【业务应用】 中【应用管理】点击【审批】的后台管理地址

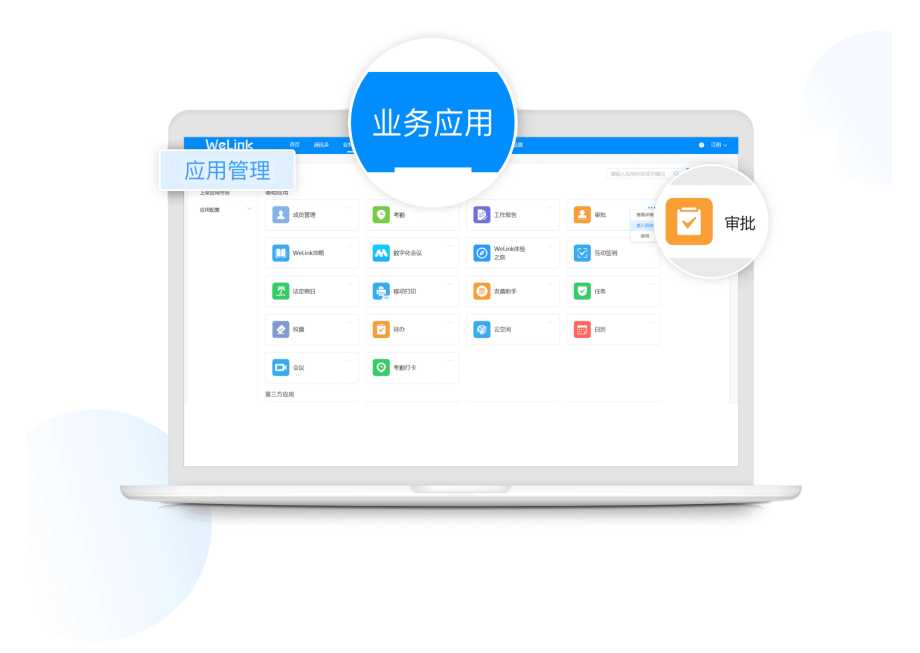

# 2.创建新审批

点击【创建新审批】,在弹窗做上角点击【自定义模板】即可创建新 的审批模板

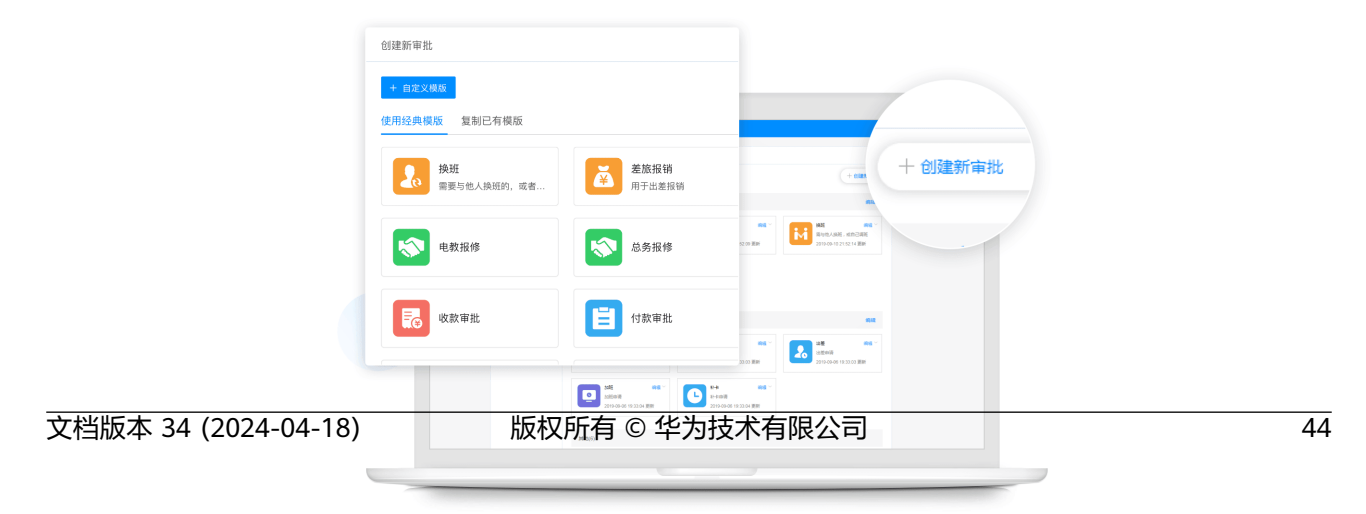

# <span id="page-51-0"></span>**6.8** 审批管理里的"可见范围"和"表单管理员"是什么意 思?

- 可见范围:表示设置了可见的员工或者部门,才可以在客户端看到该表单。
- 表单管理员: 设置该表单的管理员, 规则如下:
	- 同一表单可设置多个表单管理员。
	- 表单管理员只能管理自己负责的表单,无法访问管理其他表单。
	- 可将任意成员设为表单管理员。

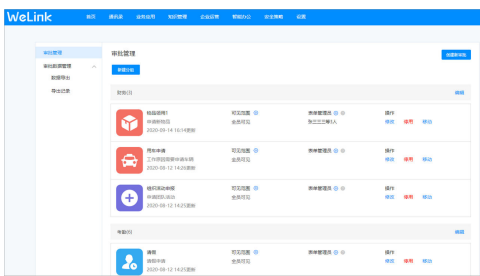

# **6.9** 考勤套件是什么?

考勤套件是WeLink提供的一些常用的考勤模板,在自定义考勤流程的表单设计的时 候,可以直接使用这些模板。

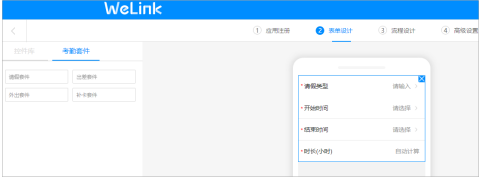

# **6.10** 会务通是什么?

WeLink会务通是适用于组织各类例会/大会/晚会活动的一站式会务管理平台,集成会 务资讯、会务卡片、签到抽奖,联动 投票、直播、视频会议等业务应用,有力串联 "前中后" 三个会议场景,帮助会务组织者高效执行会务全流程数字化管理工作。

使用会务通方案您可以享受如下服务:

- 与会人员管理
- 发布会务资讯
- 签到抽奖
- 会务群组
- 业务卡片
- 其它相关会务应用

# <span id="page-52-0"></span>**6.11** 会务通管理后台地址是什么?

https://welink.huaweicloud.com/huiwu

# **6.12** 个人会务后台和会务通管理后台分别有什么作用?

- 个人会务后台:个人会务后台一般是会务管理员管理的平台,会务管理员可在个 人会务后台创建大会,管理与会人员,发布会务资讯,创建会务群组,设置会务 卡片,发布签到抽奖。会务管理员登录WeLink管理后台,在"应用 > 应用管 理",找到会务通,进入会务通后台,单击右上角的"进入我的会务管理",即 可进入个人会务后台。
- 会务通管理后台:会务通管理后台一般是会务应用管理员管理的平台,会务应用 管理员可在会务管理后台,审批谁可以使用会务应用,并可查看全公司使用会务 应用情况。在个人会务平台,单击右上角的"进入我的企业管理",可进入会务 通管理后台。

# **6.13** 会务通的首期集合了哪些产品以及基本能力包括哪些?

会务通是给会务组织者使用的一站式会务管理平台,用户对象是会务组织者。

会务组织者通过会务通We码快速申请创建和管理会务,首期会务通服务集成了卡片、 群组、资讯、签到抽奖等功能。

## **6.14** 会务通的签到抽奖增加了哪些能力?

- 1. 会务管理员可在后台手动添加签到人员。
- 2. 会务管理员可限制签到人员权限。

# **6.15** 会务通的人员权限一共有几个级别,分别是什么?

一共有六类:全局管理员、应用管理员、会务通应用管理员、会务管理员、会务组成 员、与会者。

权限如表**6-1**所示:

#### 表 **6-1** 权限说明

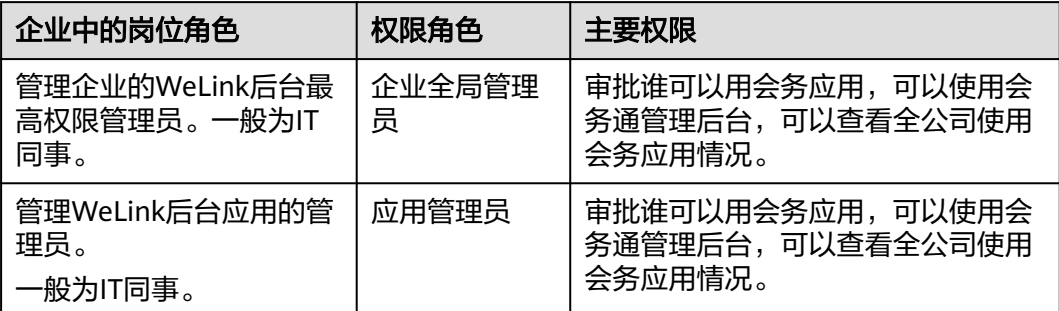

<span id="page-53-0"></span>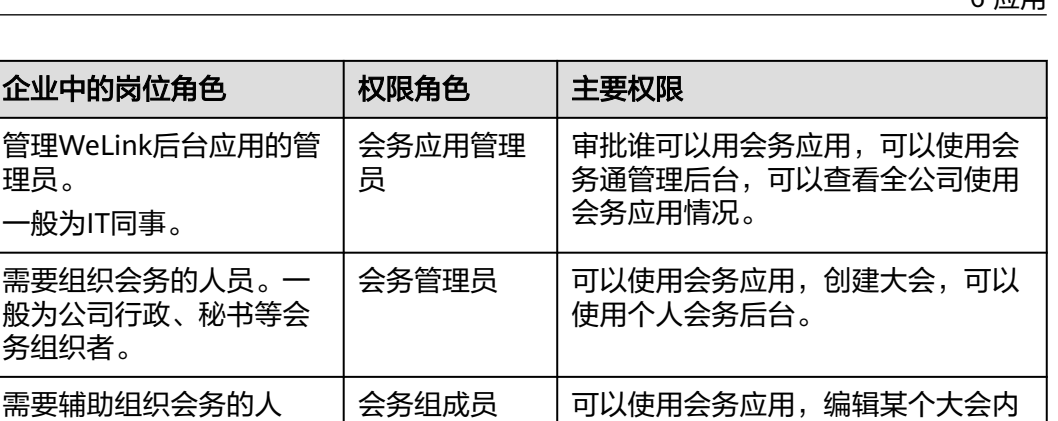

容,可以使用个人会务后台。

# **6.16** 会务通的资讯内容可以在哪几个地方呈现?

会务管理员通过通知中心,会务群组及小微推送会务资讯。

# **6.17** 会务通支持移动端和 **PC** 端吗?

员。一般为公司行政、秘

书等会务组织者。

支持。

理员。

一般为IT同事。

务组织者。

会务管理员可在个人会务后台和移动客户端创建大会,添加会务组成员,创建IM互动 群,发布群资讯等。

**参加会议的人。 |与会者 |享受会务通带来的会务服务。** 

会务组成员可登录移动和PC客户端,可在IM互动群交流互动:发送消息,图片,语 音,视频等。

# **6.18** 会务通的卡片配置简单的地方在哪?

- 1. 相对于传统的业务卡片配置,会务通的卡片配置操作步骤更清晰简单。
- 2. 会务通的卡片链接配置集合了会务资讯及直播,会议等服务。

# **7** 公众号

# <span id="page-54-0"></span>**7.1** 管理员在企业管理后台完成公众号菜单设置后,移动端无 法立即生效?

管理员在企业管理后台完成公众号菜单设置后,移动端需重新登录才能生效。

# **7.2** 微信公众号编辑器的软文拷贝到管理后台的文章编辑框后 显示不正常?

目前企业管理员后台文章编辑器支持文本和常规图片黏贴,暂时还不支持微信公众号 里的一些特殊格式。

# **7.3** 管理员后台如何查看客户端用户发送给公众号的全部消 息?

- 1. 进入管理后台,单击"知识 > 公众号",进入要查看的公众号。
- 2. 进入"管理 >消息管理",即可查看用户向该公众号发送的全部消息。

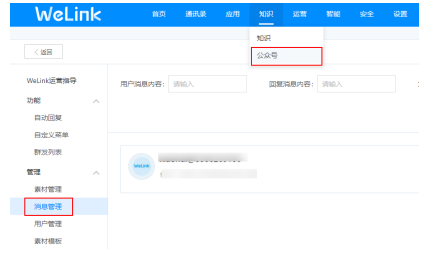

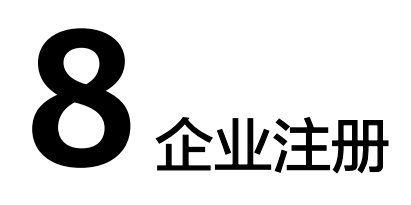

# <span id="page-55-0"></span>**8.1** 如何注册 **WeLink** 企业?

您可通过以下两种方式注册企业口:

- 1. 使用实名认证的账号登录**华为云官网** 。选择" 产品 > 企业应用 > 企业协同 > 华为 云WeLink",进入华为云WeLink首页。您也可以直接单击华为云**[WeLink](https://www.huaweicloud.com/product/welink.html)**,进入 首页。
- 2. 使用未注册的手机号登录手机WeLink会提示去注册企业,单击"注册企业"即 可。

注册企业最终跳转的网址都是同一个,注册时需要填写企业名称、联系人姓名、联系 人邮箱。

注册完成后在官网**[https://www.huaweicloud.com/product/welink](https://www.huaweicloud.com/product/welink-download.html)[download.html](https://www.huaweicloud.com/product/welink-download.html)**,下载客户端(电脑端或手机端)就可以使用了。

# **8.2** 注册的企业名称命名规范是什么?

不能包含"^[^\\s#%&'\\+;<>=\\\\\/'? ?……]+\$字符。

# **8.3** 一个手机号能注册多个企业吗?

一个手机号只能注册10个企业,直接成为企业管理员。

一个手机号对应的账号能存在于多个企业。

可以在"管理后台 > 设置 > 管理员权限", 修改管理员权限、新增管理员, 一个账号 可以是多个企业的管理员,即一个账号管理多个企业。

# **8.4** 如何进行 **WeLink** 企业实名认证?

企业进行实名认证后,可获得免费试用企业直播,企业开户人数可达50000人及企业个 性化设置三大权益。

企业账号实名认证步骤如下:

1. 单击管理后台首页的"立即认证"或者单击"设置 > 企业信息", 在企业中文名 称后,单击"实名认证"。

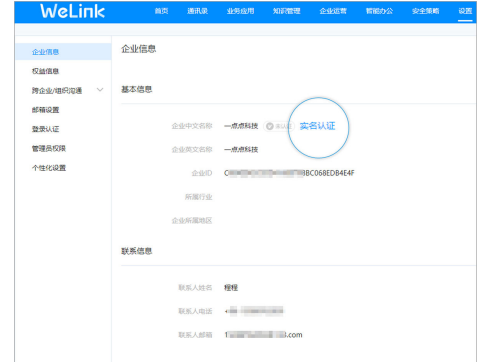

- 2. 此时分四种情况:
	- 没有华为云账号

可使用WeLink免登华为云,直接进行实名认证。

进入实名认证界面,单击"没有华为云账号",进入下一步**[5](#page-57-0)**。

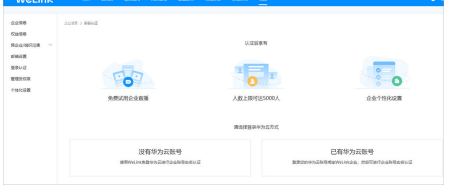

- 已有华为云账号但未确认绑定WeLink企业 可登录华为云账号绑定WeLink企业,再进行实名认证。 进入实名认证界面,单击"已有华为云账号",进入下一步**3**
- 已有华为云账号但未绑定WeLink企业 进入实名认证界面,单击"继续"。进入下一步**3**

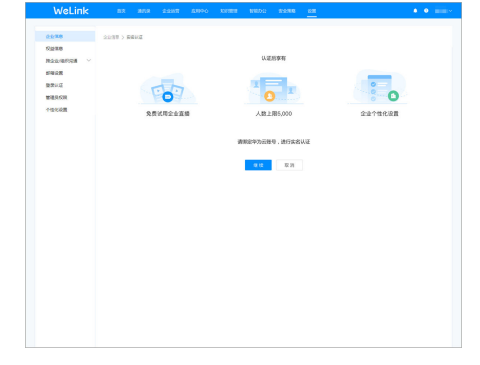

- 已有华为云账号且已绑定WeLink企业 进入下一步**[5](#page-57-0)**
- 3. 登录华为云账号。

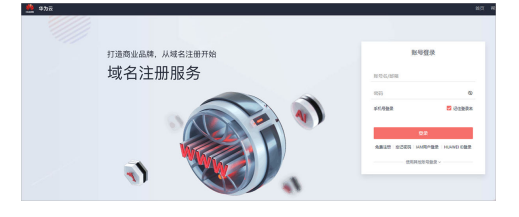

<span id="page-57-0"></span>4. 绑定WeLink企业。

单击"立即绑定",即可绑定WeLink企业。

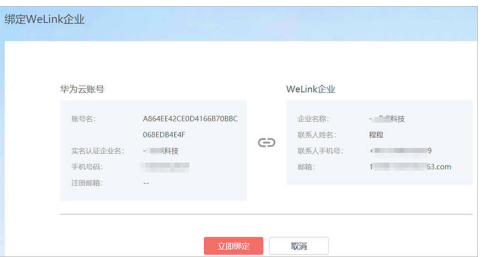

如后续需要更换绑定的华为云账号,在管理后台,单击"设置 > 权益信息",在 下方的"已绑定华为云账号",单击"更改"。即可更换绑定的华为云账号。

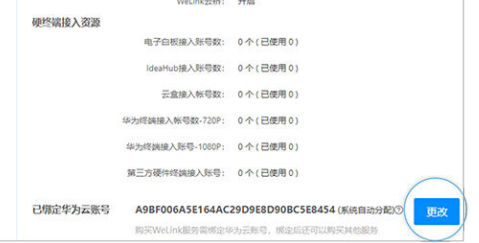

- 5. 企业华为云账号实名认证。
	- a. 在企业华为云账号实名认证界面,选择"企业账号"。

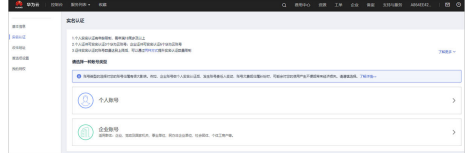

b. 企业账号实名认证分为银行对公账户认证和企业证件认证两种方式,总体流 程如下:

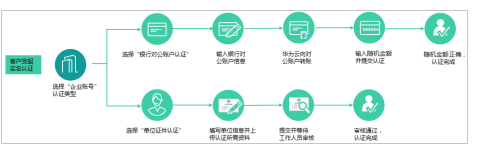

- 通过银行对公账户认证,<mark>点此查看</mark>。
- 通过企业证件认证,<mark>点此查看</mark>。

# **9** 设置

# <span id="page-58-0"></span>**9.1** 一个企业能不能同时拥有多个管理员?

可以的。登录管理后台,在"设置 > 管理员权限"界面,可添加多个企业管理员。

# **9.2** 云尊享是私有化部署吗?

不是,WeLink云尊享是公有云部署,仅云尊享客户端是企业专属APP。

# **9.3** 云尊享可以购买永久授权吗?

不支持,云尊享仍然是SaaS服务,需要按年购买和续费。

# **9.4 WeLink** 公有云标准版本和云尊享的主要区别是什么?

WeLink云尊享包括尊享权益、尊享实施服务、尊享管理服务等专业服务,购买尊享权 益,拥有专属企业文化,提供尊享设计、企业专属APP、尊享应用商店、尊享版本管 理、专属短信模板、专属登录认证等尊享设置。

尊享实施服务、尊享管理服务属于专业服务,辅助WeLink云尊享的项目交付,当客户 IT实施能力不足时,推荐购买尊享实施服务、尊享管理服务,WeLink将为客户组建专 家团队,为客户提供云尊享专业服务,从环境搭建、申请准备、应用管理到集成定制 的端到端交付过程实施和管理,保障云尊享APP多端版本的功能更新、版本运维和交付 质量。

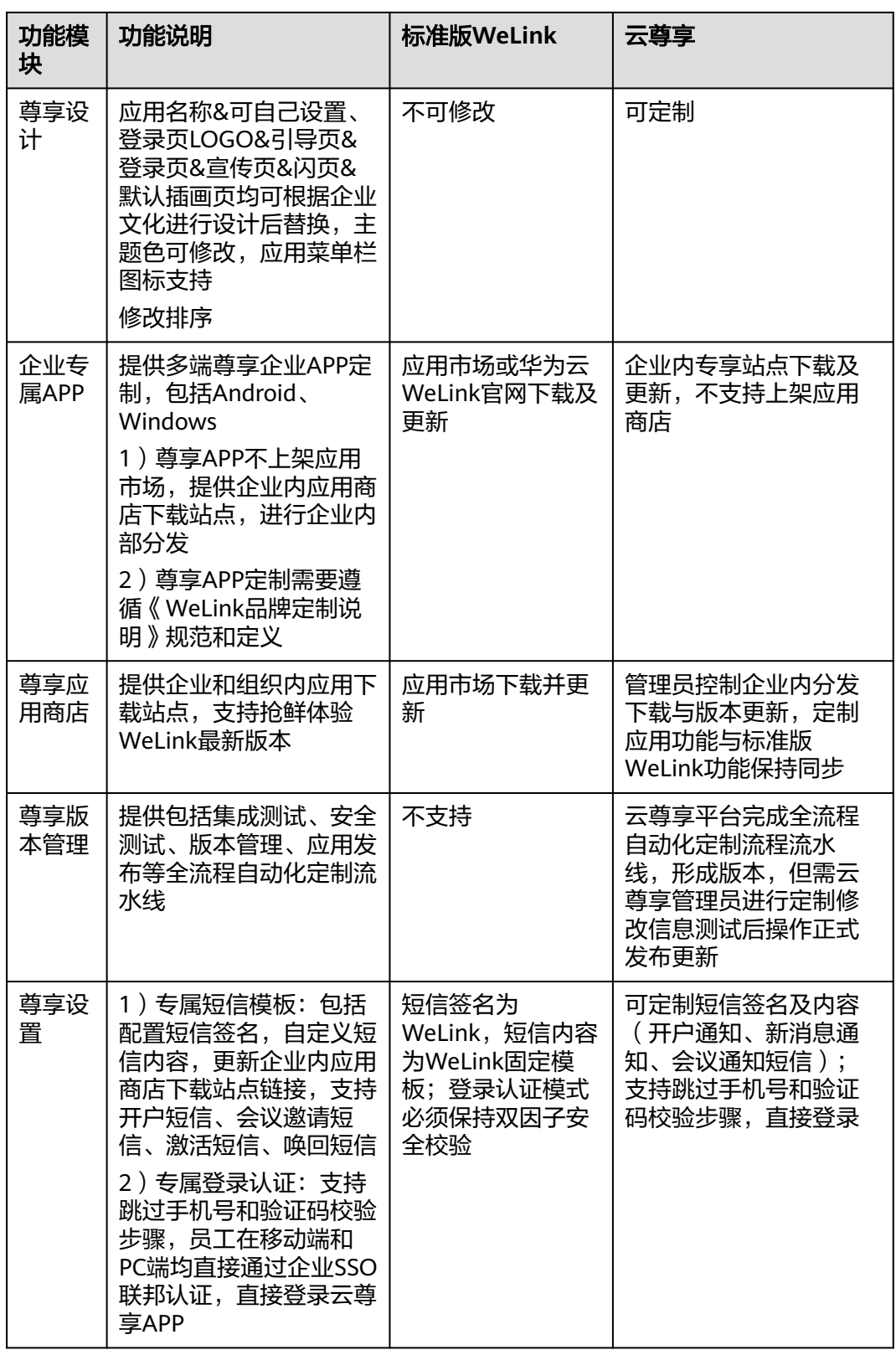

# <span id="page-60-0"></span>**9.5** 云尊享支持哪些客户端,可以发布到公开的应用市场吗?

支持iOS/Android/Windows客户端,Mac客户端敬请关注,各个云尊享客户端均不支 持发布到任何公开应用市场,仅限于通过云尊享服务提供的尊享应用商店进行应用版 本的管理和发布。

# **9.6** 云尊享可以做定制开发吗,客户自己能不能开发云尊享客 户端?

客户原始业务迁移产生的SDK集成定制,云尊享APP客户端不支持非标准前端SDK服务 的集成、接入、定制、开放等,不支持自己修改云尊享APP,不支持代码集成,不支持 APP内嵌集成。

云尊享的定制开发指的是,通过WeLink开放平台能力进行业务开发和集成,实现 H5/We码/卡片等业务开发模式;WeLink严选市场提供品质SI服务商,提供一站式应用 咨询/集成/定制/部署服务,供客户自由选购。

# **9.7** 如果应用系统出现问题,你们会帮我们解决吗?

会,云尊享的售后服务包括两部分,一是由SI集成服务商提供的,二是由WeLink团队 提供,优先享受客户服务通道。

## **9.8** 申请云尊享,我需要准备哪些东西?

云尊享APP需申请独立的企业自有的APP基本信息、各个第三方开发者平台配置信息、 企业签名证书(包括iOS和Android各大手机厂商)。

- 1. 定义云尊享APP基本信息: 企业名称、App中文名、App英文名、App ID。
- 2. 申请第三方开发者平台配置信息:开发者需要使用指定APP名称的应用APPID及签 名证书信息去第三方平台申请对应服务的配置信息:

<span id="page-61-0"></span>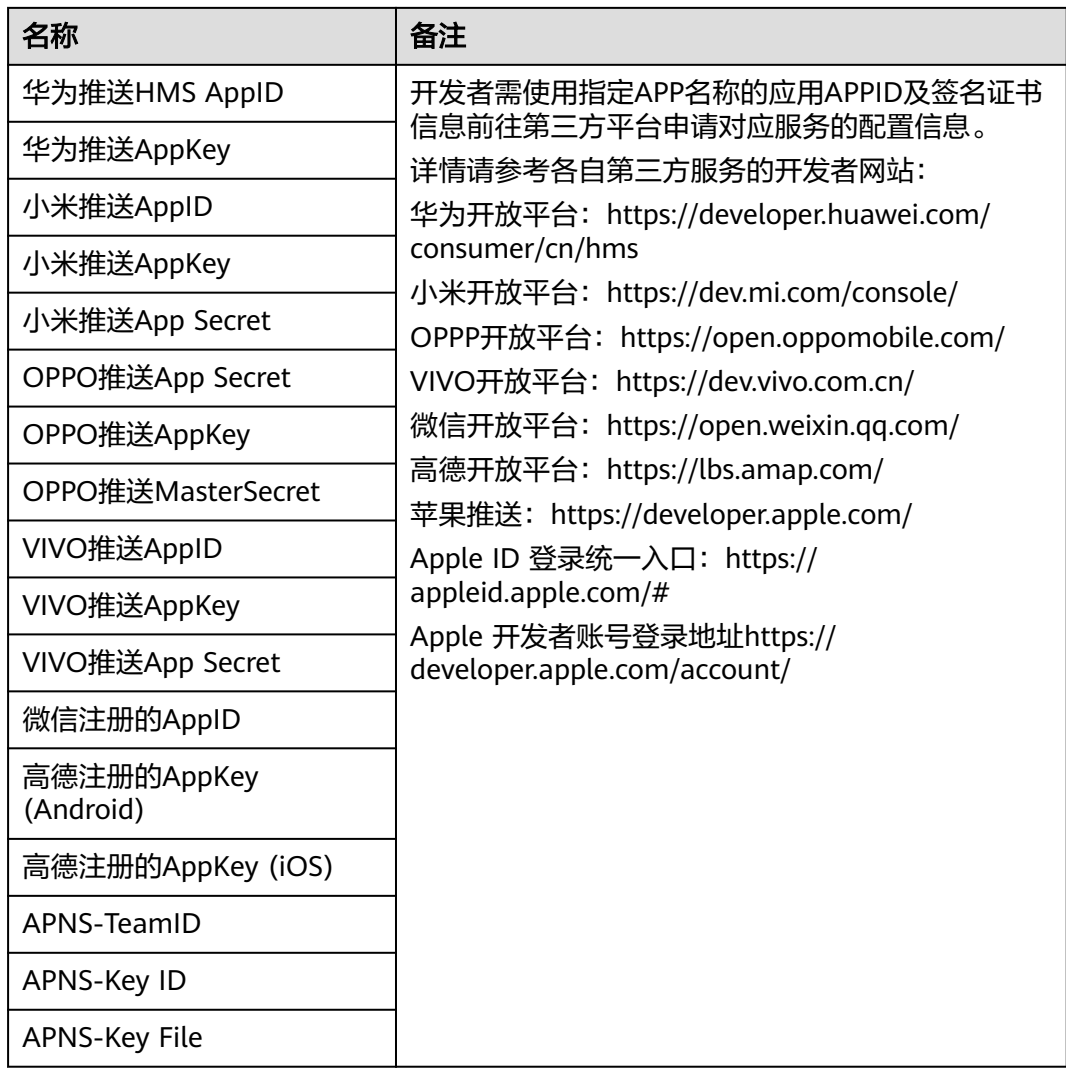

# **9.9** 购买了云尊享服务员工是否可以直接升级 **WeLink**?

由于云尊享APP和标准WeLink不是同一个APP,云尊享APP无法直接通过标准WeLink 进行升级,企业员工需要重新安装云尊享APP,企业管理员需在企业内进行云尊享APP 的安装推广运营活动。云尊享服务提供了企业专属应用商店站点,可以由企业管理员 统一负责分发站点链接或者二维码。

# **10** 其他

# <span id="page-62-0"></span>**10.1** 企业管理后台兼容的浏览器和版本?

推荐使用以下浏览器版本登录企业管理员后台: Internet Explorer 11及以上、Chrome 60及以上。

# **10.2 WeLink** 是否支持企业认证对接?是否支持 **LDAP** 方式 对接?

支持。管理员在管理后台开启认证功能后,需要企业的认证系统提供接口进行开发对 接, 详细可以参考**[开发者指南](https://open-doc.welink.huaweicloud.com/docs/quickstart/summary/start.html?type=internal)**。

一般不推荐采用LDAP对接,LDAP通常用于是企业内网对接。

# **10.3** 如何检查企业自定义邮箱设置是否正确?

#### 问题分析

对接企业自定义的邮箱系统,需要提供企业邮箱的微软EAS协议或者标准的IMAP/ SMTP协议和对应的端口号。

如果在登录的时候发现一直提示错误,通常是提供的服务器地址和端口不对。

建议在WeLink后台管理上设置企业自定义邮箱之前,使用以下方法检查邮箱的服务器 地址和端口是否正确。

#### 解决方法

使用手机(Android和iOS都支持)自带Email客户端验证,以Android手机为例。

- 1. 打开手机自带的Email。
- 2. 选择"添加帐户">"其他"。

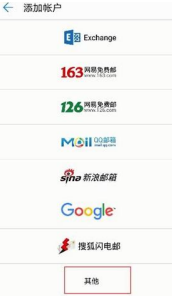

3. 输入企业邮箱的【账号】和【密码】。

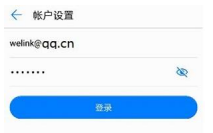

4. 选择【IMAP】协议。

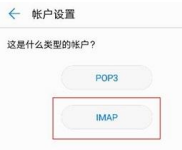

- 5. 填写【接收服务器地址】和【接收服务器端口】,点击【下一步】。 注:接收服务器地址,一般会自动给出,先验证通道加密端口993,如果不行就用 通道不加密端口143。
	- a. 如果993和143都提醒连接服务器失败就表明,客户企业邮件后端未开启 IMAP协议,需要和客户邮箱管理员确认是否开启了IMAP协议。
	- b. 如果993可以就说明,企业邮箱支持SSL安全通道加密;如果143可以就说 明,企业邮箱通道未加密传输

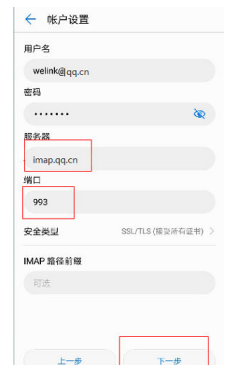

- 6. 填写【发送服务器地址】和【发送服务器端口】,点击【下一步】。 注:发送服务器地址,系统已给出,先验证通道加密端口465,如果不行就用通道 不加密端口25。
	- a. 如果465和25都提醒连接服务器失败就表明,客户企业邮件后端未开启SMTP 协议,需要和客户邮箱管理员确认是否开启了SMTP发送邮件协议
	- b. 如果465可以就说明,企业邮箱支持SSL安全通道加密;如果25可以就说明, 企业邮箱通道未加密传输

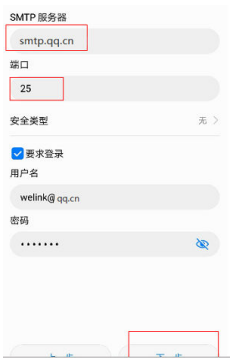

7. 如果跳转到下面这个页面,说明发送和接收的服务器地址和端口都是正确的。 注: 记住这些发送和接收服务器地址和端口, 在WeLink后台管理上填写 邮件查收频率

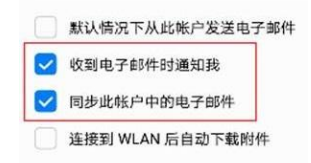

8. 创建成功后,给自己发一封邮件进行验证

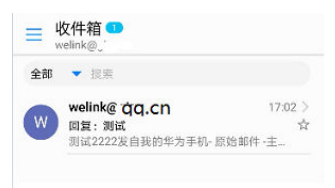